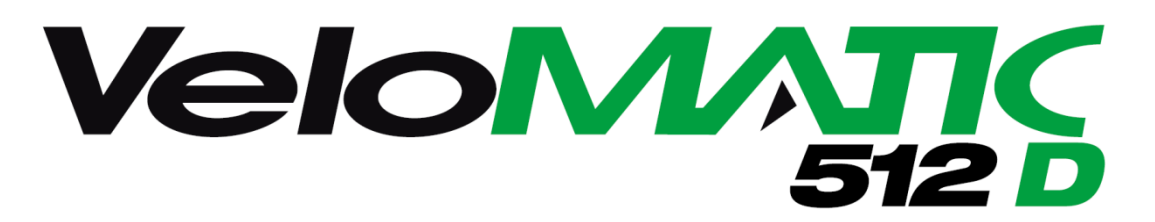

# Misuratore di Velocità

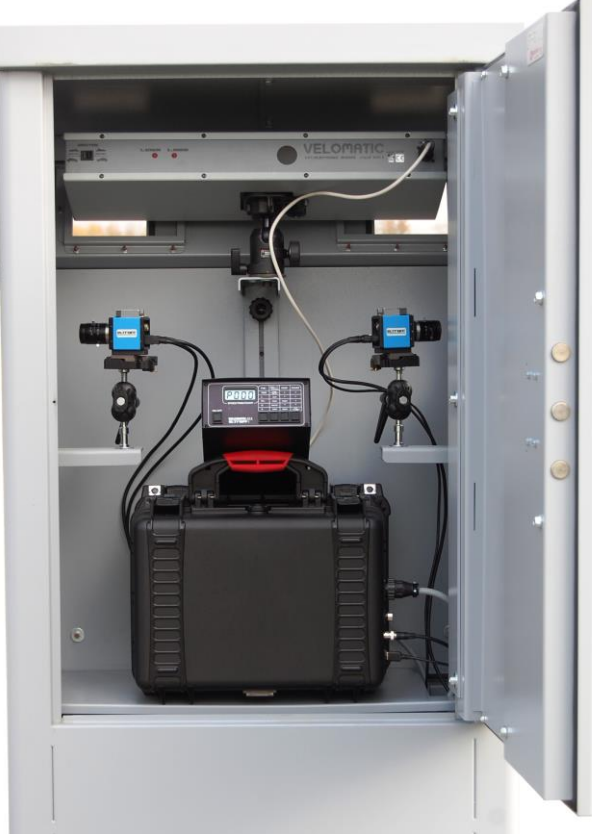

# **MANUALE D'USO E MANUTENZIONE**

*per l'utilizzo in modalità automatica*

- Con dispositivo fotografico digitale FT1D
- Caratteristiche tecniche
- Pesi e dimensioni

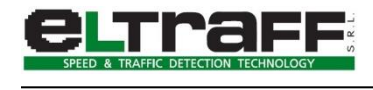

# <span id="page-2-0"></span>**INDICE**

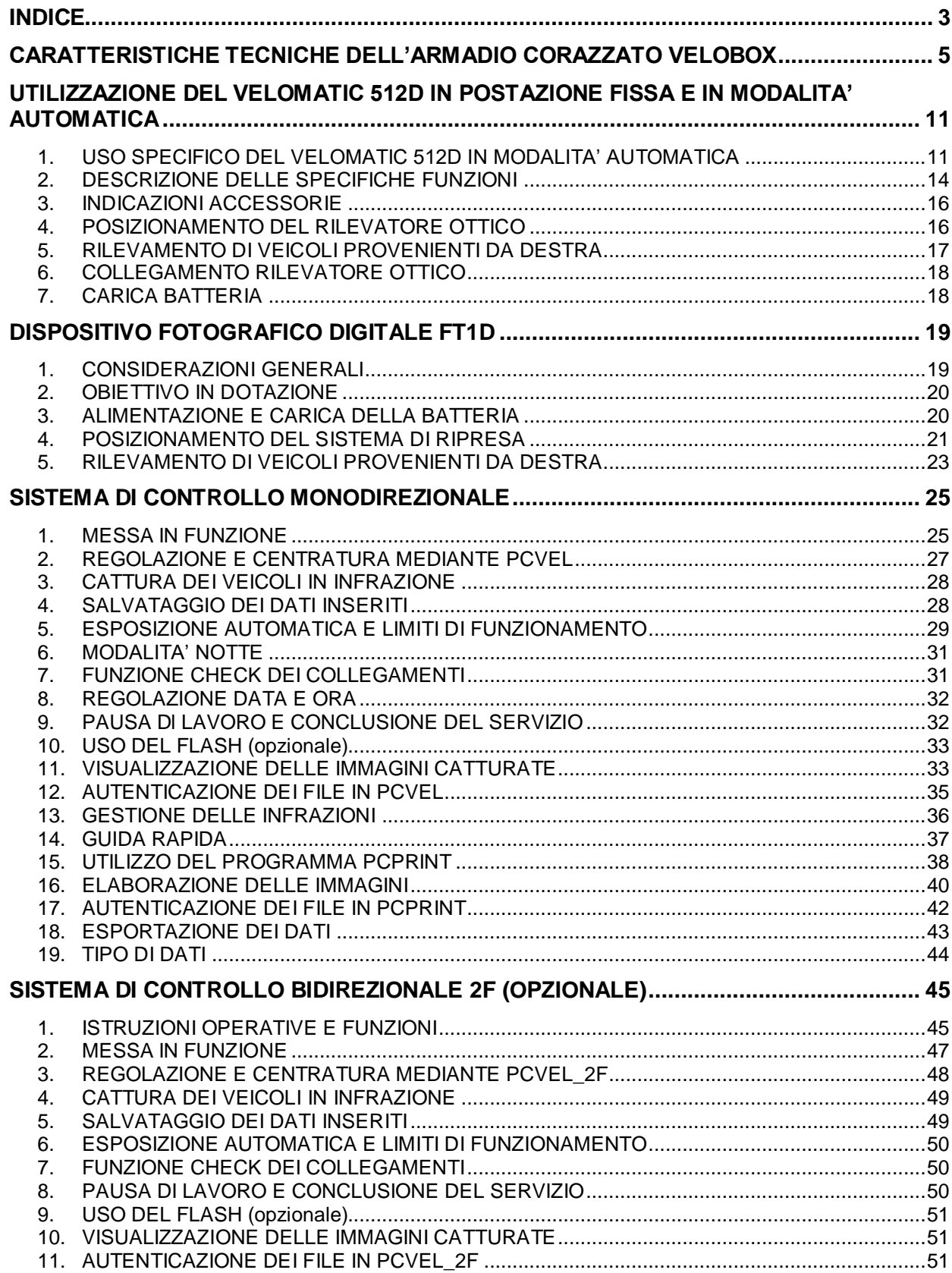

 $\overline{\overline{3}}$ 

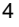

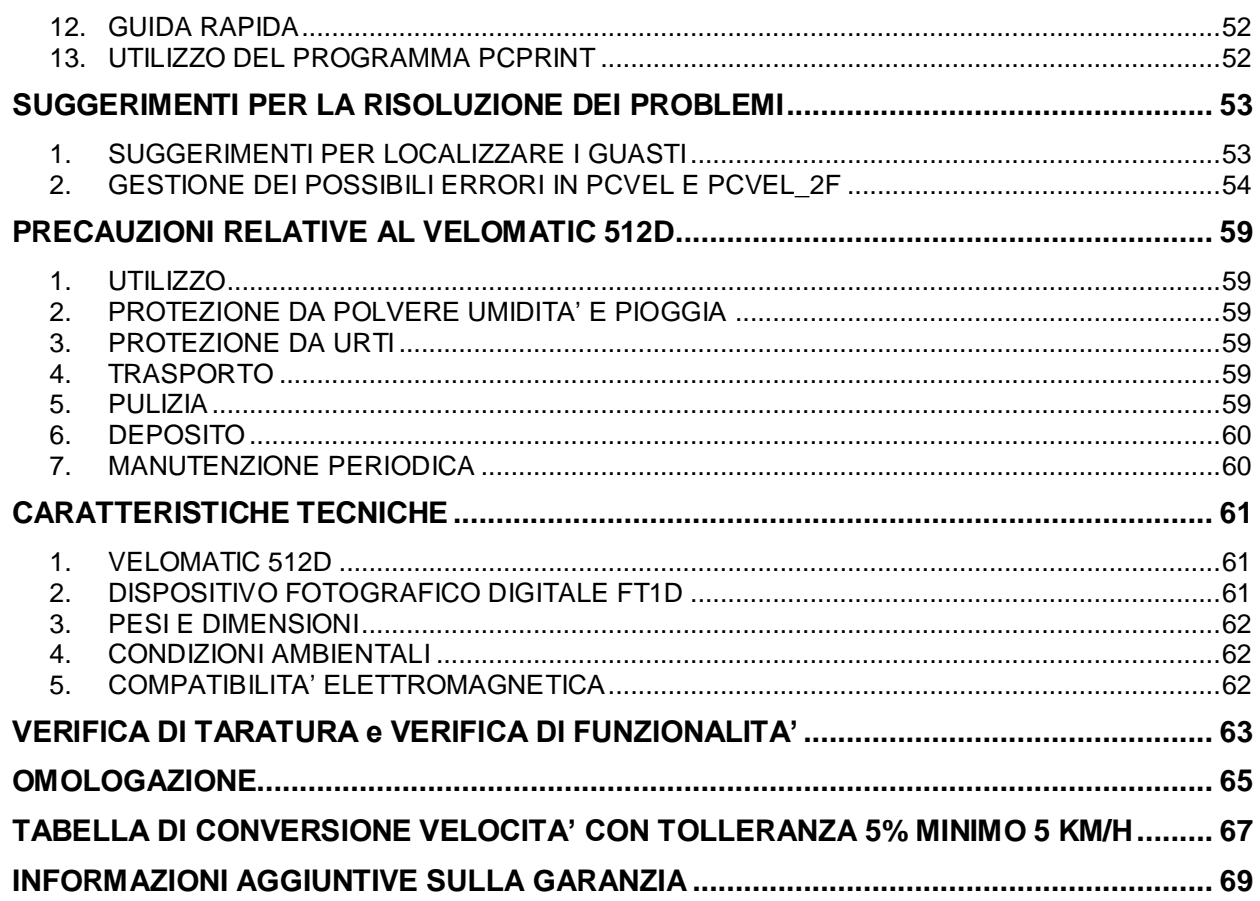

5

# **CARATTERISTICHE TECNICHE DELL'ARMADIO CORAZZATO VELOBOX**

<span id="page-4-0"></span>Le caratteristiche dell'armadio corazzato velo box sono descr itte in dettaglio nel seguito:

- La struttura è realizzata mediante l'assemblaggio di due monoblocchi in lamiera di acciaio INOX presso-piegata di spessore 2+2 mm in aggiunta alla soletta di base, costruita anch'essa in acciaio inox.
- Il peso totale della struttura è di 150kg.
- Il monoblocco superiore ha una porta in lamiera di acciaio INOX presso-piegata dello spessore di 2mm, con una nervatura interna di rinforzo e una pannellatura coibentante.
- La porta è fissata con una cerniera che permette un'apertura di 90° ed è realizzata in modo da consentire un' adeguata protezione antistrappo.
- La porta è dotata di una chiusura tridirezionale con n. 5 catenacci in acciaio cromato  $\emptyset$  22mm (3 orizzontali e 2 verticali), azionati da una serratura a 6 lamelle con chiave a doppia mappa, estraibile solo a porta chiusa.
- Le serrature sono protette da un sistema antivandalo, interamente realizzato in acciaio INOX, che protegge da qualsiasi tentativo di forzatura o manomissione, come illustrato in **[Fig. 5](#page-9-0)** a pag. [10.](#page-9-0)
- La parte superiore della struttura è protetta da una lamiera di acciaio inox presso-piegata dello spessore di 2mm, con funzione di intercapedine isolante: una buona ventilazione ottenuta con la presenza di feritoie nella parte superiore permette di mantenere la temperatura a livelli molto accettabili, anche durante i periodi più caldi ed impedire l'appannamento dei vetri nei periodi più umidi.
- Il lato dell'armadio che si trova sulla carreggiata è predisposto con n.2 finestrelle 174x100 mm, un vetro di protezione realizzato in policarbonato ad altissima trasparenza di spessore 9,5 mm, antisfondamento (secondo norma europea CEN/TC143/WG3 N41), anticrimine (secondo norma UNI 9186 classe "C"), antivandalismo (secondo norma UNI 9186) e dotato di un rivestimento superficiale particolarmente resistente agli agenti chimici, atmosferici e all'abrasione.
- Il lato dell'armadio trasversale alla carreggiata è predisposto con n.2 finestrelle di 270x130 mm, disposte in modo da poter rilevare la velocità in entrambi i sensi di marcia e un vetro di protezione realizzato con lo stesso materiale delle altre finestrelle. Tutti i vetri sono particolarmente resistenti alle più comuni vernici spray e possono essere ripuliti facilmente con particolari solventi, inoltre sono facilmente sostituibili, in quanto la guarnizione è fissata alla parte metallica della struttura.
- La verniciatura della struttura è realizzata con polveri epossidiche in forno a 200° , per migliorarne la resistenza alle intemperie.

6

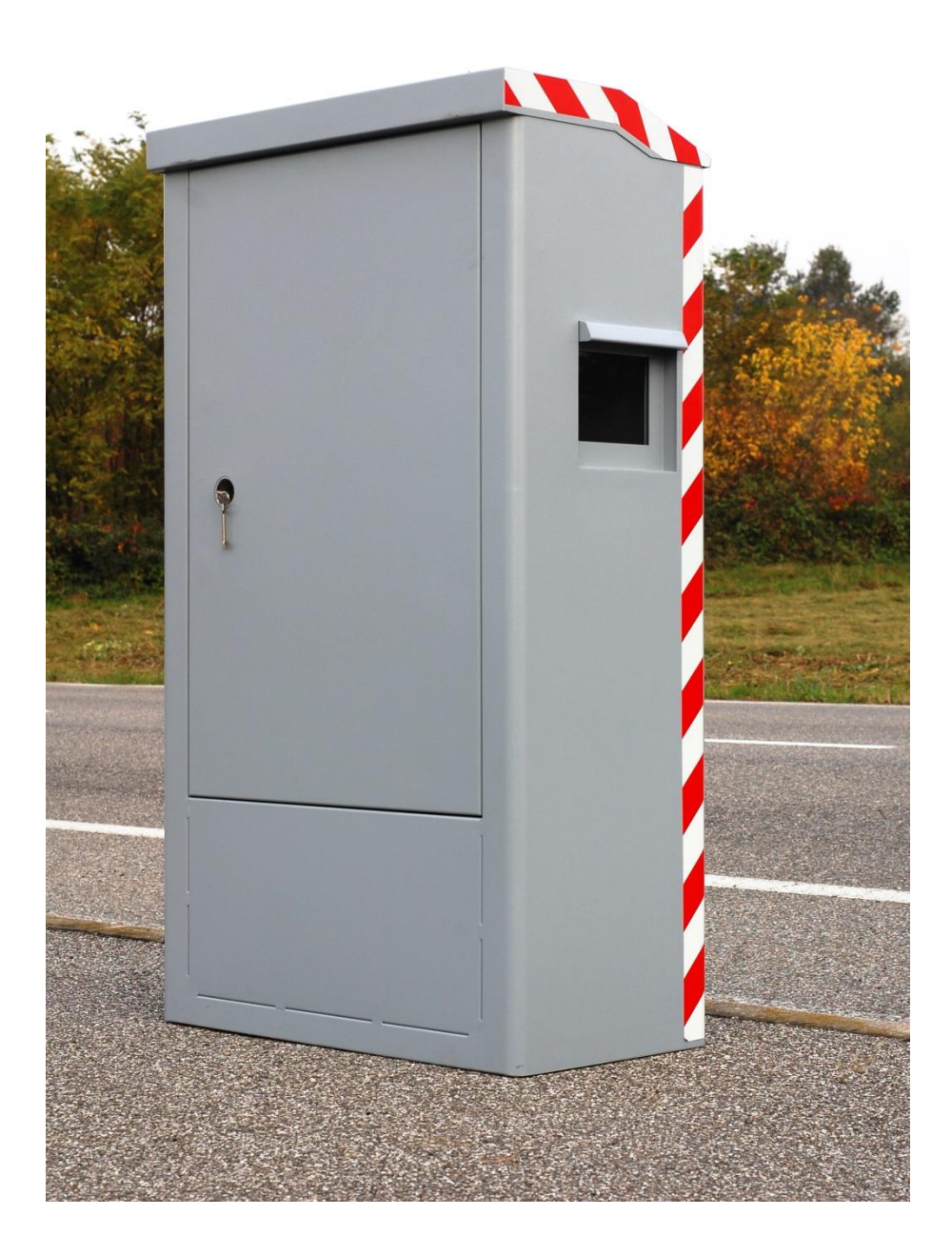

**Fig. 1:** Armadio corazzato "VELOBOX" per il contenimento dell'apparecchiatura

 $\overline{7}$ 

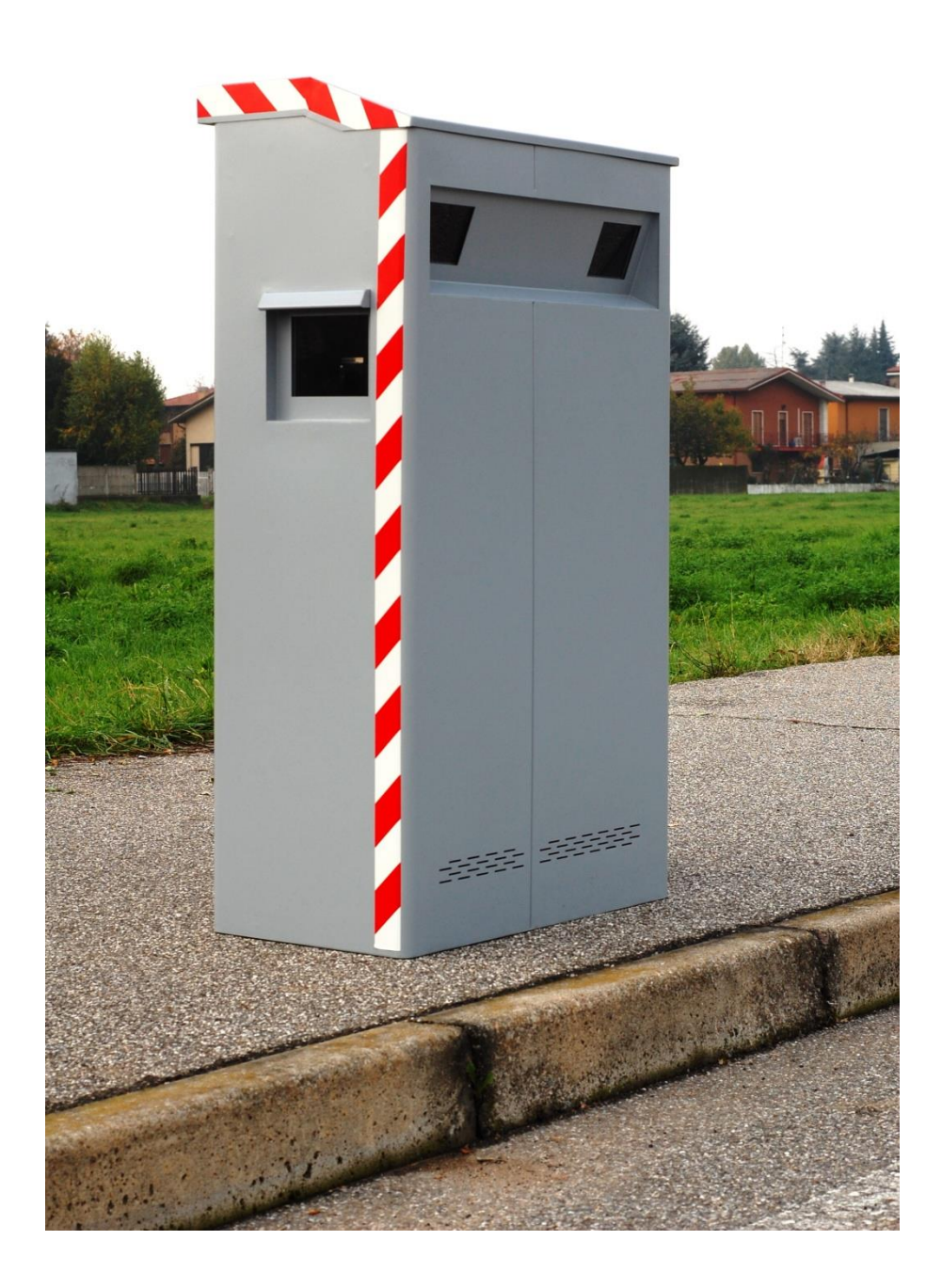

Fig. 2: Armadio corazzato "VELOBOX" con vista anteriore

 $\overline{8}$ 

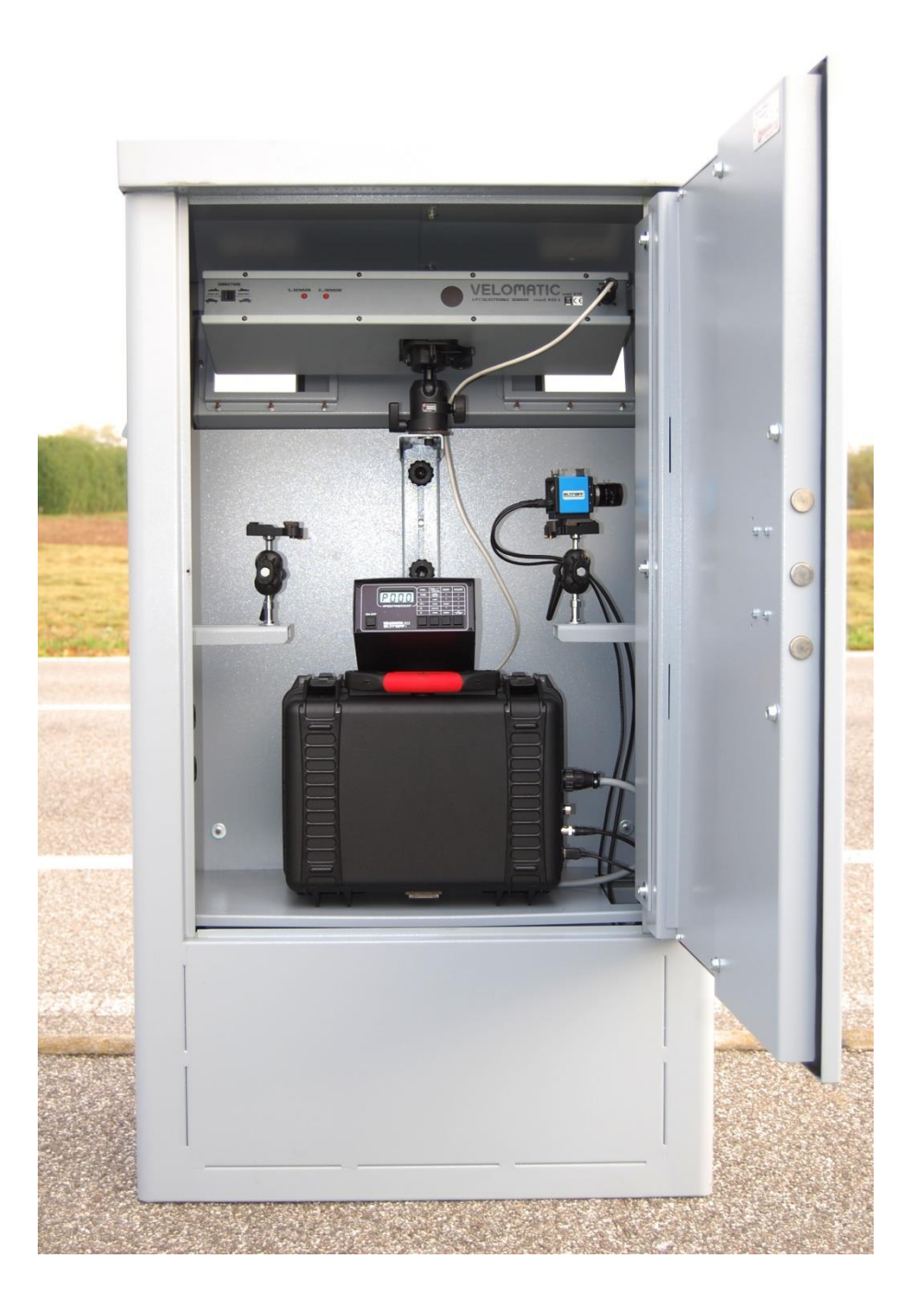

**Fig. 3:** Disposizione dell'apparecchiatura in funzione monodirezionale

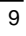

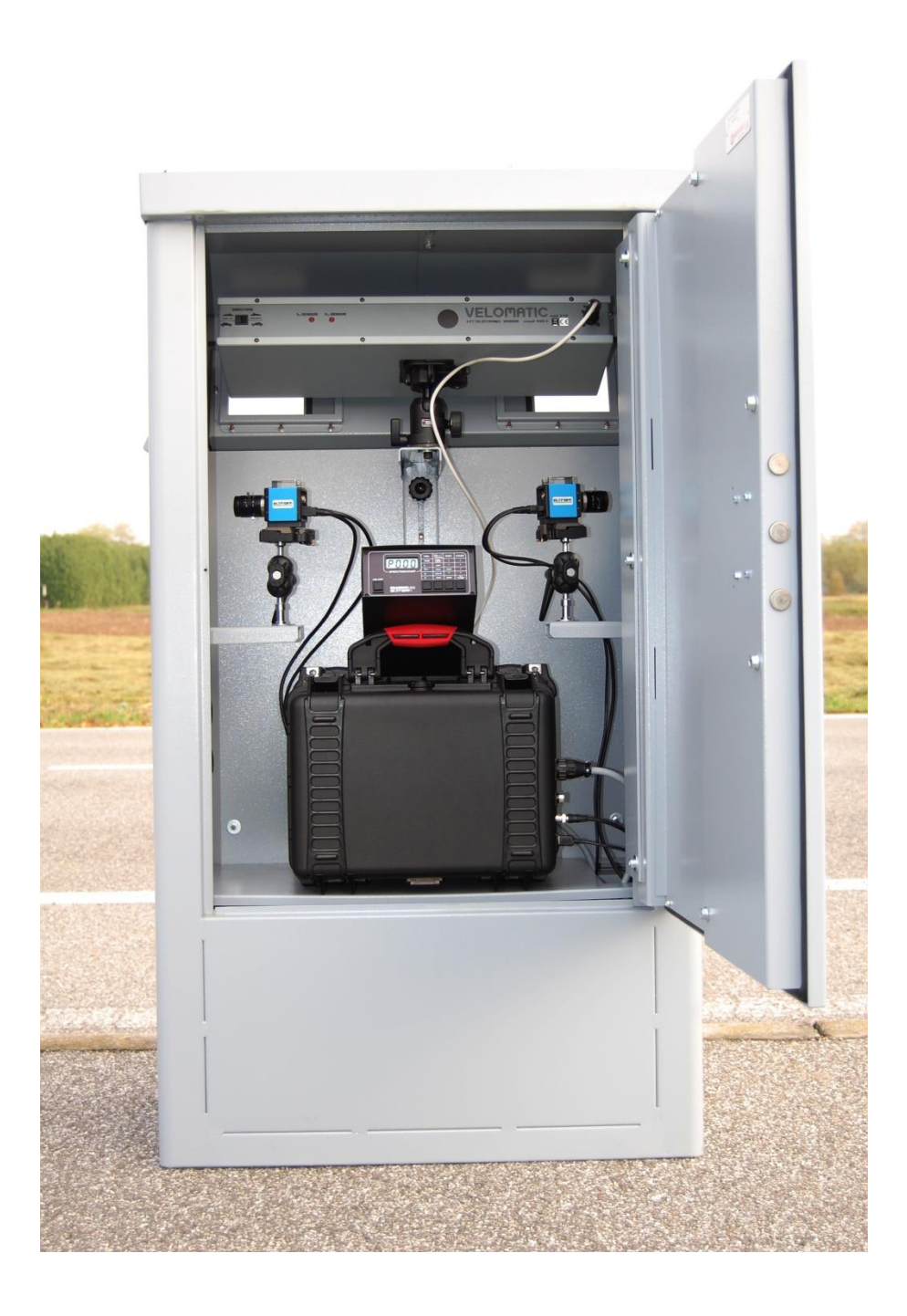

Fig. 4: Disposizione dell'apparecchiatura in funzione bi-direzionale

<span id="page-9-0"></span>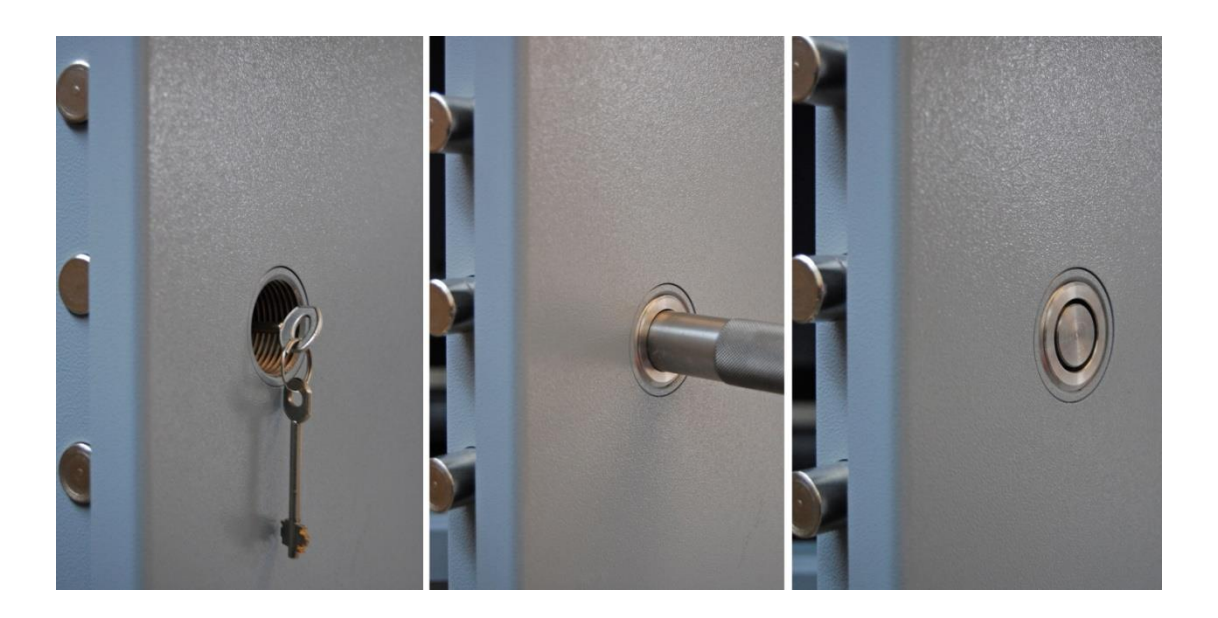

**Fig. 5:** Particolare del dispositivo di protezione della serratura

1 1

# <span id="page-10-0"></span>**UTILIZZAZIONE DEL VELOMATIC 512D IN POSTAZIONE FISSA E IN MODALITA' AUTOMATICA**

Le operazioni relative all'uso in modalità automatica del misuratore di velocità VELOMATIC 512D, rispetto a quello in postazioni volanti, sono elencate di seguito:

- **1 )** E' obbligatorio l'uso del dispositivo fotografico per una documentazione fotografica dell'infrazione.
- **2 )** Non viene mai utilizzata la stampante, resa superflua dall'uso del dispositivo fotografico.
- **3 )** Le impostazioni effettuate dall'operatore sull'apparecchiatura di comando MVAS e sul dispositivo fotografico all'atto della messa in funzione del sistema sono tali da rendere evitabile qualsiasi intervento durante il funzionamento.
- **4 )** Non viene usato il rivelatore capacitivo che nelle postazioni volanti serve per le operazioni notturne e che, nel caso in questione, si è ritenuto di evitare.
- **5 )** E' sempre presente la funzione 2L (che permette l'impostazione dei due limiti differenziati relativi a veicoli pesanti e leggeri) che nel VELOMATIC utilizzato in postazioni volanti è opzionale.
- <span id="page-10-1"></span>**6 )** L'intera apparecchiatura si installa in un robusto armadio metallico rappresentato nelle immagini nel presente manuale e le cui caratteristiche sono state dettagliatamente evidenziate.

### *1. USO SPECIFICO DEL VELOMATIC 512D IN MODALITA' AUTOMATICA*

La descrizione relativa all'uso del VELOMATIC 512D in modalità automatica fa continuo riferimento ai disegni riportati in **[Fig. 6](#page-12-0)** a pag[.13.](#page-12-0) Vengono di seguito elencati i comandi e le operazioni ad esso connessi.

**(1)** PULSANTE Dl FUNZIONE: tramite questo pulsante è possibile scegliere in modo ciclico una delle funzioni offerte dal VELOMATIC 512D.

Occorre tenere presente che per poter "vedere" tutte le funzioni sottoelencate, l'unità di comando MVAS deve essere collegata al rilevatore optoelettronico ROE (con le spie (a) e (b) spente): se all'unità di comando non è collegato alcun rilevatore, essa si blocca sulla funzione [P000].

Inoltre, alla prima accensione, verranno prima visualizzate le due funzioni di test [TEST 1] e [TEST 2], descritte a pag[.14.](#page-13-0)

Le funzioni sono le sequenti:

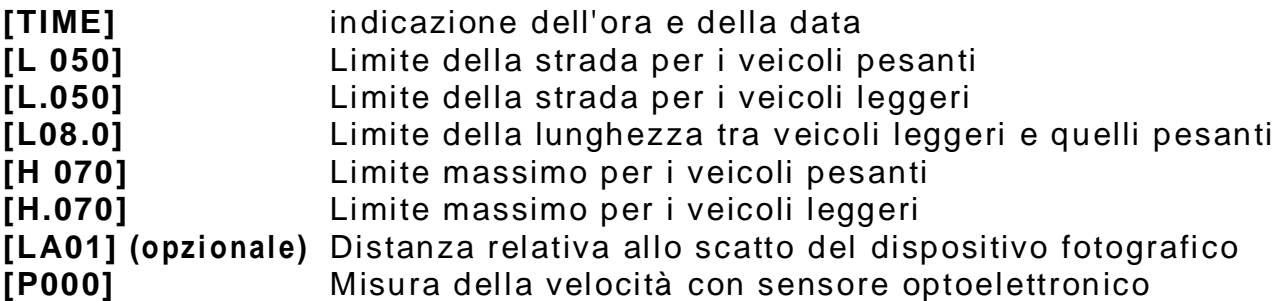

In qualsiasi momento è possibile interrompere la funzione corrente e passare ad un'altra tramite l'attivazione del pulsante **(1).**

**(2) (3) (4)** PULSANTI OPERATIVI Dl FUNZIONE: questi tre pulsanti assumono, a seconda della funzione corrente scelta, uno specifico significato evidenziato dalla tabellina stampata sopra gli ste ssi.

**(5)** PULSANTE DI ACCENSIONE - SPEGNIMENTO: il pulsante permette l'accensione e lo spegnimento dell'intero apparecchio.

**(6)** VISUALIZZATORE A CRISTALLI LIQUIDI: il visualizzatore a quattro caratteri evidenzia sul primo carattere da sinistra la funzione scelta (ad eccezione della funzione TIME) ed il valore specifico controllato sugli altri tre caratteri.

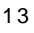

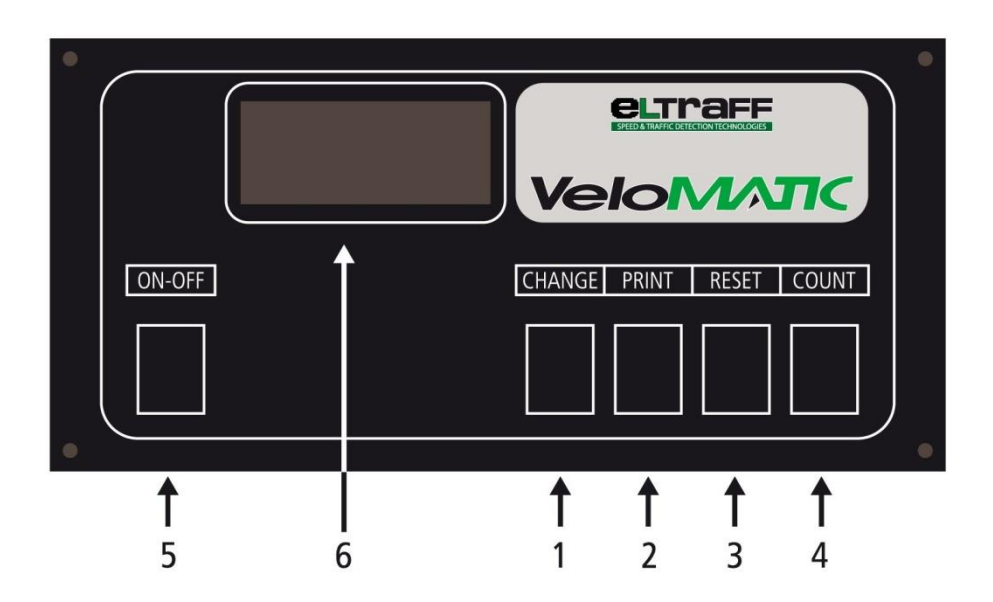

<span id="page-12-0"></span>Fig. 6: Pannello frontale dell'unità di comando MVAS

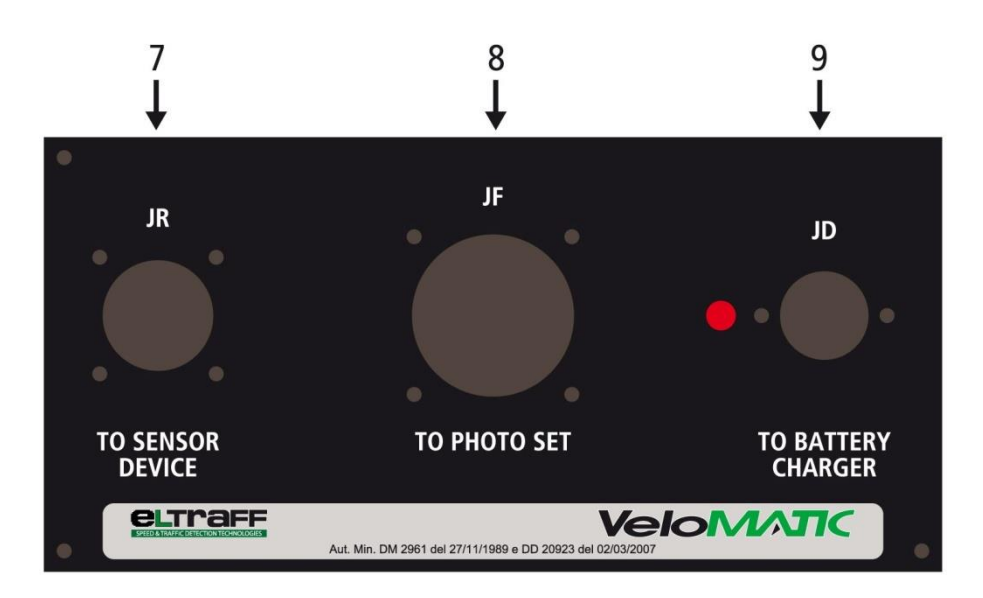

Fig. 7: Pannello posteriore dell'unità di comando MVAS

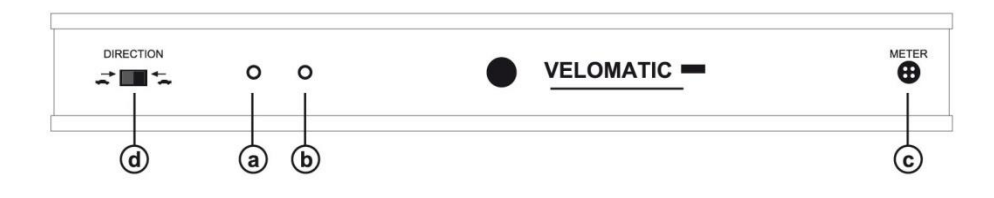

Fig. 8: Rilevatore optoelettronico ROE visto dal retro

### *2. DESCRIZIONE DELLE SPECIFICHE FUNZIONI*

<span id="page-13-0"></span>Funzione **[TEST 1]**: Appaiono sul display tutti i numeri e le lettere visualizzabili dal display e tutte le punteggiature esistenti. Questa funzione consente di controllare l'efficienza del display dell'unità di comando (MVAS).

Funzione **[TEST 2]**: In questa funzione appare un numero che deve risultare compreso tra 5710 e 5720. Tale numero è il risultato di confronti, calcoli e verifiche che accertano l'efficienza dei quarzi e dei più importanti circuiti elettronici.

Nel caso questo numero sia inferiore o superiore ai due limiti citati, sul display appare la scritta HILO. In questo caso è opportuno far controllare l'apparecchiatura presso il nostro centro di assistenza .

Funzione **[TIME]**: questa funzione permette di visualizzare i valori di ora e data.

La scelta tra le due coppie è attivata dal pulsante **(2)** che permette di passare da un'indicazione all'altra.

I due puntini evidenziano la presenza dell'indicazione ORA - MINUTI; il puntino singolo MESE - GIORNO DEL MESE.

Una indicazione del tipo [**19:25**] si legge come ore diciannove e venticinque, mentre una indicazione del tipo [**12.24**] si legge come mese di dicembre e giorno ventiquattro.

Funzione **[L 050]**: limite della strada per i veicoli pesanti.

Funzione **[L.050]**: limite della strada per i veicoli leggeri .

**N.B. Le funzioni [TIME], [L050], [L.050] nell'uso del VELOMATIC in modalità automatica senza stampante risultano superflue e pertanto non è necessario impostarne i parametri .**

Funzione **[L08.0]**: limite di lunghezza che divide i veicoli leggeri da veicoli pesanti espressa in metri e decimetri .

Funzione **[H 070]**: limite massimo per i veicoli pesanti.

Funzione **[H.070]**: limite massimo per i veicoli leggeri . Questa funzione dà la possibilità all'operatore di impostare il valore del limite di velocità oltre il quale viene dato al dispositivo fotografico l'ordine di scatto.

Attivando questa funzione sul primo carattere del visualizzatore compare la lettera H e contemporaneamente sugli altri tre caratteri il valore del limite impostato precedentemente.

Nel caso che l'apparecchio sia stato appena acceso compare automaticamente il valore di 70 (km/h). Volendo cambiare il valore del

1 5

limite si deve premere il pulsante **(2)** che azzera l'indicazione numerica e fa lampeggiare il puntino presente sul piede della lettera H.

A questo punto è possibile, azionando opportunamente i pul santi **(3)** e **(4)**, impostare un nuovo valore.

L'attivazione del pulsante **(3)**, RESET, permette di scegliere la cifra numerica sulla quale operare, la cifra scelta lampeggerà di conseguenza.

Premendo opportunamente più volte il pulsante **(3)**, RESET, è possibile ciclare tra le tre cifre presenti in modo da scegliere quella sulla quale si vuole eseguire l'impostazione.

A questo punto azionando il pulsante **(4)**, COUNT, è possibile far avanzare di una unità il carattere lampeggiante ad ogni pressione effettuata. Si può proseguire con questo criterio in modo da impostare uno, due o tutti e tre i caratteri visualizzati.

Quando l'impostazione del nuovo valore è completata, tramite il pulsante **(3)** RESET, bisogna portarsi nella posizione ciclica nella quale non lampeggia nessun carattere fatta eccezione per il puntino situato al piede della lettera L.

A questo punto una pressione sul pulsante **(2)** consente di memorizzare in modo permanente nella memoria dell'apparecchio il nuovo valore; come effetto di questa memorizzazione il puntino lampeggiante si riporterà in una situazione statica (sempre presente).

#### **Per impostare i limiti nelle funzioni [L08.0], [H 070] seguire le stesse regole descritte per la funzione [H.070].**

Si tenga presente che i limiti sopraelencati inseriti in memoria sono quelli che appaiono sul display all'atto dell'accensione e per variarli, secondo le proprie esigenze, si opera come sopra indicato.

Funzione **[LA01] (opzionale)**: questa funzione dà la possibilità di far scattare il dispositivo fotografico a 16, 19, o 25 m. Le tre distanze corrispondono a quando, le corsie da controllare nello stesso senso di marcia, siano rispettivamente una, due o tre.

Per passare da una all'altra di queste distanze quando si è sulla funzione [LA01] premere il pulsante 2 si visualizzeranno ciclicamente [LA01] (16m) [LA02] (19m) [LA03] (25m) il valore in memoria è sempre [LA01] pertanto se dopo l'accensione non si interviene la distanza di scatto sarà 16m . E' possibile, per situazioni particolari, l'utilizzo di specifici obiettivi (opzionali).

Funzione **[P000]**: la funzione P, consente la misura della velocità dei veicoli transitanti davanti ai sensori del VELOMATIC 512D. Quando l'apparecchio è posto in questa funzione automaticamente si pone nella condizione di indicare la velocità dei veicoli, espressa in Km /h, sul visualizzatore **(6)**.

L'indicazione che compare sul visualizzatore permane per un periodo di circa un secondo e quindi scompare in modo da far posto all'indicazione della velocità del prossimo veicolo transitante.

Tutto questo avviene nel caso le vel ocità rilevate siano inferiori al valore impostato con la funzione H (vedi funzione H); quando la velocità misurata raggiunge e supera tale valore l'unità di comando invia al dispositivo fotografico l'impulso per lo scatto.

<span id="page-15-0"></span>Funzione **[A000]**: non utilizzabile nel funzionamento in modalità automatica

# *3. INDICAZIONI ACCESSORIE*

Durante il funzionamento del VELOMATIC 512D è possibile notare sul visualizzatore **(6)** l'indicazione **[-LO-]** che si alterna ciclicamente con l'indicazione corrente, questa indicazione avverte l'operatore che le batterie ricaricabili sono esaurite e necessitano di una fase di rigenerazione tramite il collegamento del carica-batteria.

Un'altra indicazione che può comparire durante il funzionamento **[P000]** è costituita da **[---]** che sta ad indicare che il valore della velocità misurata non è affidabile e quindi viene scartato automaticamente.

# *4. POSIZIONAMENTO DEL RILEVATORE OTTICO*

<span id="page-15-1"></span>Si fissa il rilevatore ottico all'apposita staffa all'interno dell' armadio, come mostrato in **[Fig. 9](#page-16-1)** a pag. [17,](#page-16-1) facendo scattare l'attacco rapido di cui è dotata la testa.

La testa del treppiede consente tutti i movimenti mediante i quali è possibile puntare perfettamente il rilevatore.

Per orientare correttamente il rilevatore ottico verso il punto desiderato è sufficiente traguardare il piano superiore dello stesso rilevatore, come fosse un mirino di un fucile, verso un punto di riferimento che potrebbe essere il cordolo del marciapiede, la linea di mezzeria della str ada o il muretto di una recinzione posta di fronte al punto di rilevamento.

La posizione ottimale del rilevatore optoelettronico ai fini di un perfetto rilevamento della velocità, si ottiene a circa 4m dal veicolo in transito, ma il campo di azione per una corretta misura varia dai 2 ai 10 m, limiti entro i quali è bene rimanere.

L'altezza del rivelatore ottico all'interno dell'armadio risulta essere circa 1m.

L'intersecazione degli assi geometrici ideali dei due telescopi con il veicolo da controllare deve avvenire nel punto dove la sagoma anteriore del veicolo stesso sia il più verticale possibile: all'incirca all'altez za dei fanali anteriori.

Lo sfondo verso il quale le fotocellule vanno orientate deve essere preferibilmente una superficie uniforme, non deve avere oggetti in forte movimento o superfici riflettenti quali ad esempio vetrine di negozi. In ogni caso, anche orientando in modo non corretto il rilevatore, in presenza di critiche condizioni di luce o di traffico intenso e disordinato nei due sensi, non è mai possibile che venga registrata una falsa misura poiché il programma VCR inserito nella memoria del calcolatore interviene annullando l'eventuale falsa misura, visualizzando **[----]**.

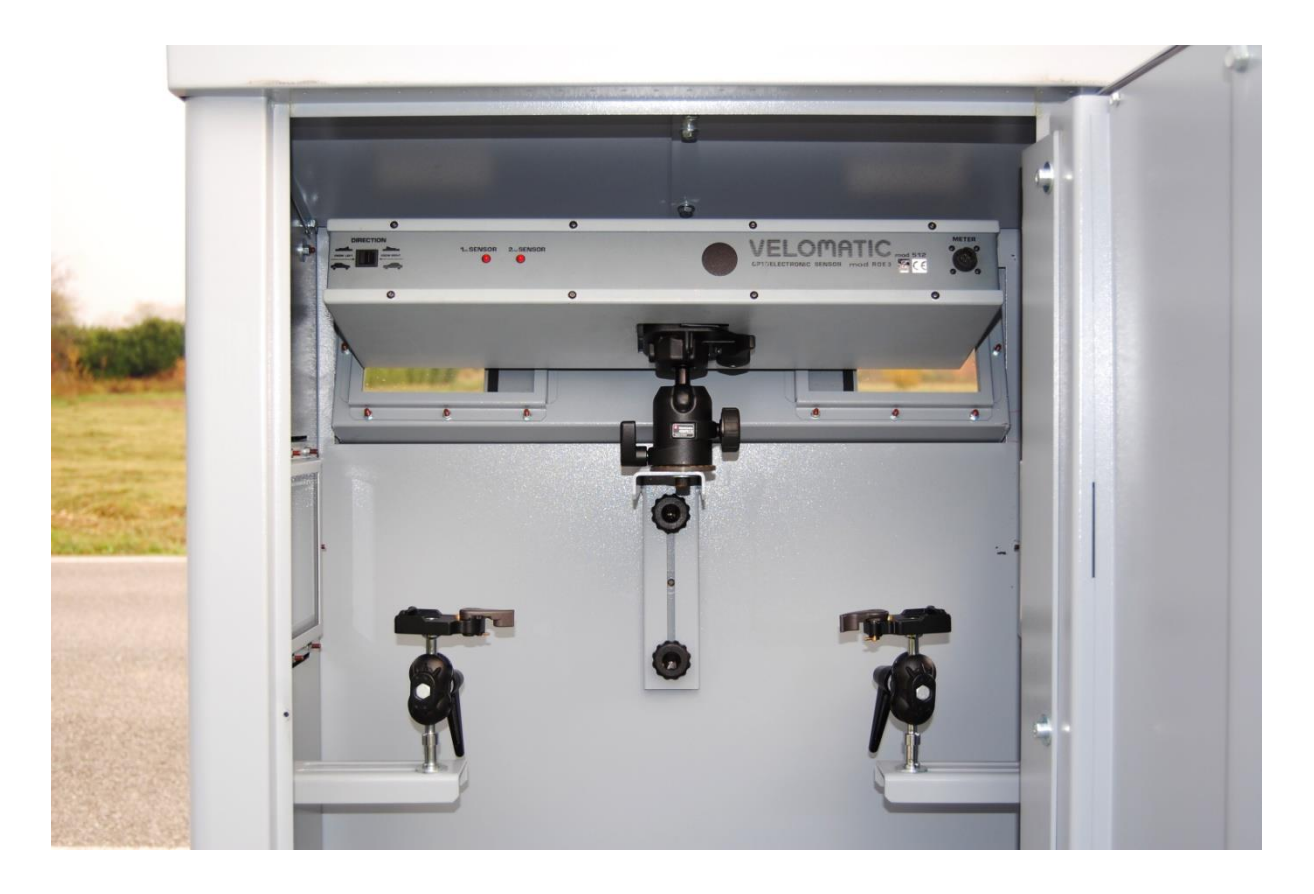

**Fig. 9:** Posizionamento del rilevatore optoelettronico ROE

### <span id="page-16-1"></span>*5. RILEVAMENTO DI VEICOLI PROVENIENTI DA DESTRA*

<span id="page-16-0"></span>Nel caso sia necessario controllare i veicoli provenienti da destra occorre spostare il commutatore **(d)** posto sul retro del rilevatore ottico e orientare il rilevatore stesso di conseguenza.

### *6. COLLEGAMENTO RILEVATORE OTTICO*

<span id="page-17-0"></span>Una volta fissato il rilevatore all'interno dell'armadio e posizionato come descritto dettagliatamente nel paragrafo ["POSIZIONAMENTO DEL](#page-15-1)  [RILEVATORE OTTICO"](#page-15-1), si collega il rilevatore stesso all'unità di comando all'apparecchiatura tra il connettore **(7)** e il connettore del rilevatore **(c)**, mediante il cavo di connessione in dotazione. I connettori ai capi del cavo sono perfettamente identici e si possono collegare indifferentemente nei due sensi.

Dopo il collegamento e dopo aver effettuato le operazioni di messa a punto del misuratore, come descritto nei paragrafi precedenti, occorre attendere che le spie luminose **(a)** e **(b)** poste sul retro del rilevatore si spengano definitivamente.

E' consigliabile aspettare ancora circa un minuto per la definitiva stabilizzazione dei circuiti automatici di sensibilità, dopo di che è possibile verificare che le due spie si accendano al passaggio dei veicoli. Per rilevare il traffico proveniente da sinistra occorre orientare la levetta dell'interruttore **(d)** verso sinistra, per rilevare il traffico proveniente da destra orientare la stessa levetta verso destra.

### *7. CARICA BATTERIA*

<span id="page-17-1"></span>L'apparecchiatura è dotata di batteria ricaricabile della capac ità di 700 mA/h.

L'autonomia dell'apparecchiatura è di circa 20 ore di funzionamento.

La segnalazione di batteria scarica viene segnalata dalla dicitura **[-LO-]** che si alterna ciclicamente con l'indicazione in atto in quel momento. Per ricaricare la batteria è sufficiente inserire in una presa della rete elettrica 220V il carica-batteria e collegano al connettore **(9)**. La corrente di ricarica è di circa 40 mA. Il tempo necessario per una ricarica completa, partendo dalla batteria completamente scarica, è di circa 18 ore.

L'apparecchiatura è dotata di uno speciale circuito regolatore mediante il quale la batteria non si danneggia anche se, una volta raggiunta la completa carica, la si lascia collegata alla rete. La stessa batteria si danneggia invece dimenticando l'apparecchiatura accesa per un periodo relativamente lungo.

Fare inoltre attenzione a non lasciare inserito il cavo del carica -batteria nella presa **(9)** con la presa di rete staccata. In queste condizioni si scaricherebbero le batterie.

# **DISPOSITIVO FOTOGRAFICO DIGITALE FT1D**

### *1. CONSIDERAZIONI GENERALI*

<span id="page-18-1"></span><span id="page-18-0"></span>Il dispositivo fotografico digitale FT1D è formato da due parti: il **sistema di ripresa**, che consiste in una camera CCD industriale digitale con interfaccia USB corredato da un obiettivo per camere Mega-Pixel e l'**unità di controllo e memorizzazione** che consente di gestire i dati in entrata e in uscita, permette di visualizzare e centrare la zona sottoposta al controllo e provvede alla memorizzazione di tutte le immagini necessarie per l'espletazione delle operazioni di verbalizzazione delle infrazioni rilevate dal VELOMATIC 512D.

Con il dispositivo fotografico FT1D è possibile interfacciarsi agevolmente alle periferiche del resto del sistema VELOMATIC 512D per il normale funzionamento e collegarsi facilmente ai PC in ufficio per scaricare i file con le immagini nei server dedicati.

Nel file sono riportati automaticamente, oltre ovviamente al numero di targa leggibile sull'immagine, tutti i dati necessari alla verbalizzazione dell'infrazione, quali velocità, data, ora, limite di velocità della strada, località e informazioni aggiuntive (tra le quali consigliamo di inserire il numero di matricola del VELOMATIC 512D), nome dell'operatore, matricola del dispositivo fotografico e nome del file. Una tabella più dettagliata sul tipo di dati si trova a pag[.38.](#page-36-1)

Il dispositivo fotografico digitale FT1D è dotato di due applicazioni software che operano rispettivamente, e separatamente, nell'area di rilievo e nella locazione di gestione delle infrazioni.

Il primo, **PCVEL**, gestisce sul campo tutte le operazioni di rilievo, di visualizzazione e di memorizzazione delle immagini. Inoltre controlla e regola tutto l'hardware del sistema.

Il secondo, **PCPRINT**, opera su di una piattaforma PC compatibile presso gli uffici dell'ente di sorveglianza e permette la redazione cartacea della violazione, con la stampa della documentazione comprovante l'infrazione.

# *2. OBIETTIVO IN DOTAZIONE*

<span id="page-19-0"></span>Nel quadro delle notizie generali è bene tenere presente che l'obiettivo in dotazione al dispositivo fotografico FT1D è un obiettivo con lunghezza focale di 25 mm.

Per l'uso principale (misura della velocità con ripresa di scatto a 16 mt) è adatto questo tipo di obiettivo. Per gli altri usi potrebbero essere adatti altri tipi di obiettivi.

Per smontare l'obiettivo ruotarlo in senso antiorario sino a quando lo stesso risulti libero e possa essere estratto; per montarlo, ruotarlo in senso orario sino ad avvitarlo completamente.

### *3. ALIMENTAZIONE E CARICA DELLA BATTERIA*

<span id="page-19-1"></span>Tutte le parti che compongono il dispositivo fotografico sono alimentate dalla batteria dell'**unità di controllo e memorizzazione** , composta da un PC di ultima generazione e da una scheda elettronica d'interfaccia dedicata, racchiusi in un contenitore che li protegge.

Per alimentare in modo continuativo il dispositivo fotografico è necessario collegarlo, tramite l'adattatore AC in dotazione, ad una presa di corrente a 220V.

In questo modo viene caricata anche la batteria del PC, il cui stato è indicato dal relativo LED: si accenderà di giallo per la carica in corso o di verde per denotare che la batteria è completamente carica.

<span id="page-19-2"></span>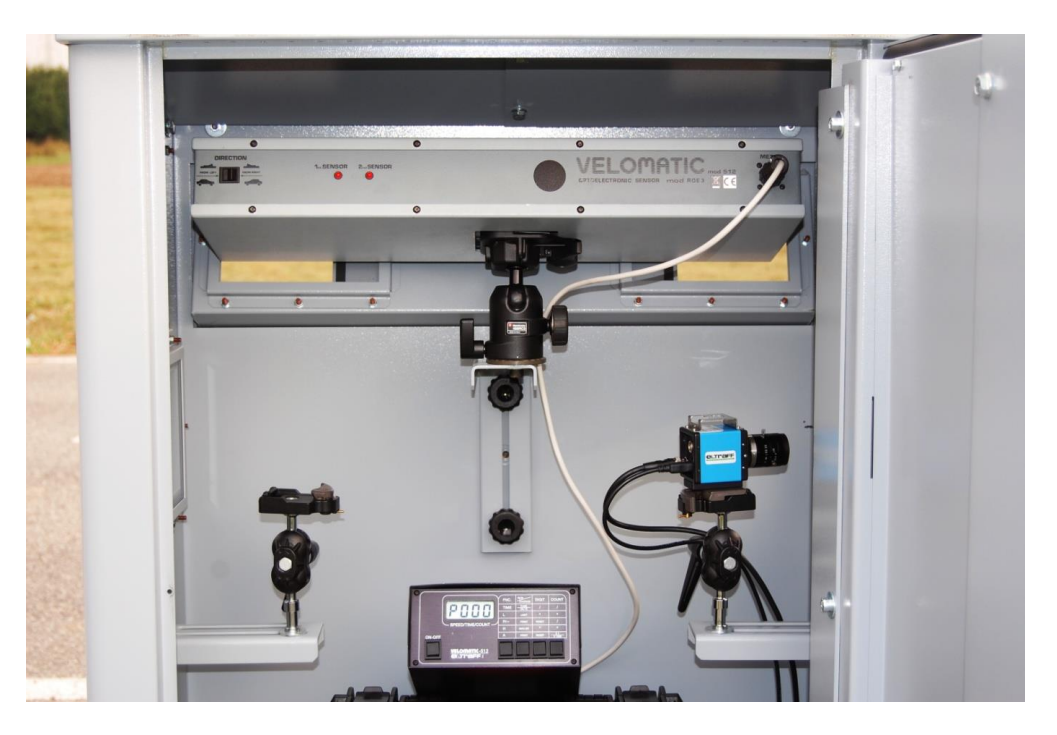

**Fig. 10:** Posizionamento del sistema di ripresa

### *4. POSIZIONAMENTO DEL SISTEMA DI RIPRESA*

<span id="page-20-0"></span>Per un posizionamento corretto del sistema di ripresa del dispositivo fotografico FT1D occorre tenere presente che l'apparecchiatura ricava , in un tempo molto breve, velocità e lunghezza del veicolo rilevato e in base a questi parametri calcola il punto dove fotografare il veicolo stesso.

Il punto scelto è a 16 metri dalla posizione del rilevatore; di conseguenza le targhe dei veicoli da fotografare verranno sempre riprese indipendentemente dalla loro lunghezza o velocità, a 16 metri dal rilevatore. Il sistema di ripresa del dispositivo fotografico va fissato all'interno dell'armadio sul supporto speciale (**[Fig. 10](#page-19-2)** a pag. [20\)](#page-19-2).

In alcuni casi può essere necessario modificare la distanza tra il rilevatore e il punto in cui viene scattata la fo tografia del veicolo: è possibile variare il punto di scatto ( opzionale), portandolo a 19 m o a 25 m.

Si tenga conto dei seguenti casi in ordine al numero di corsie da controllare:

Nel caso di controllo di una corsia per senso di marcia (**[Fig. 11](#page-21-0)**A): La zona da inquadrare è meno ampia del campo inquadrabile dall'obiettivo e perciò la centratura del sistema di ripresa risulta più semplice da effettuare.

Nel caso di controllo di due corsie per senso di marcia (**[Fig. 11](#page-21-0)**B): Il posizionamento del sistema di ripresa é al limite delle possibilità dì centratura: occorre inquadrare la zona da fotografare con molta accuratezza.

In caso di situazioni speciali in ordine alla larghezza della carreggiata da controllare è possibile dotare il sistema di ripresa di un obiettivo di focale opportuna.

### A) CON STRADA AD UNA CORSIA PER SENSO DI MARCIA

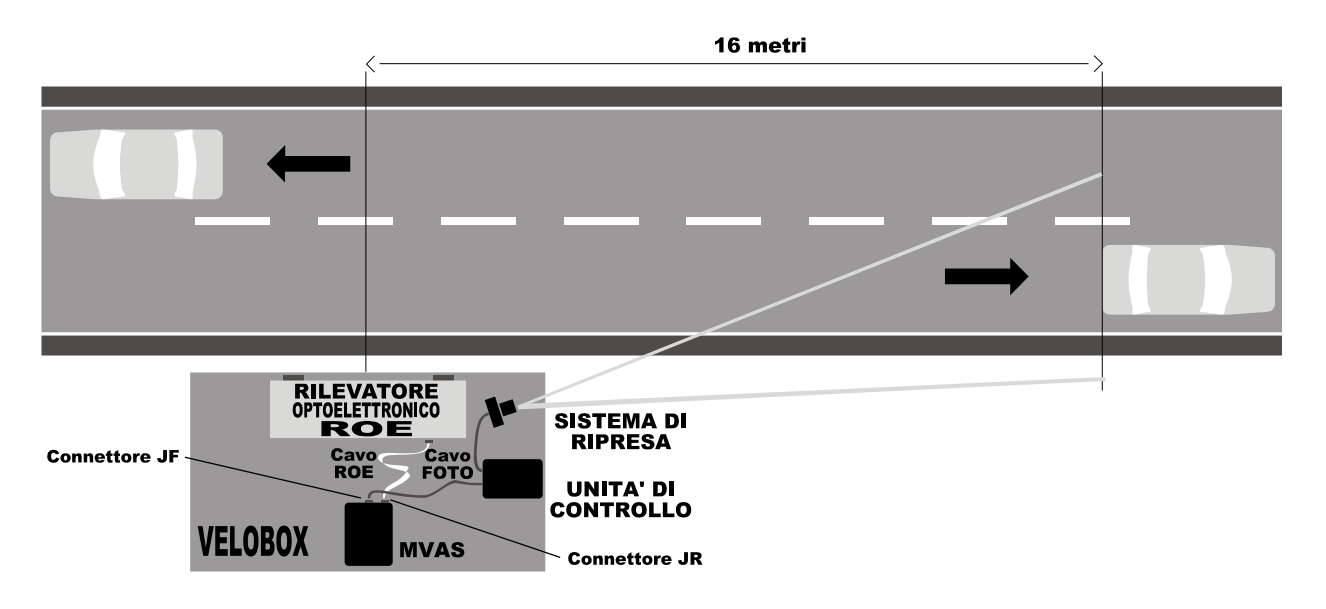

#### B) CON STRADA A DUE CORSIE PER SENSO DI MARCIA

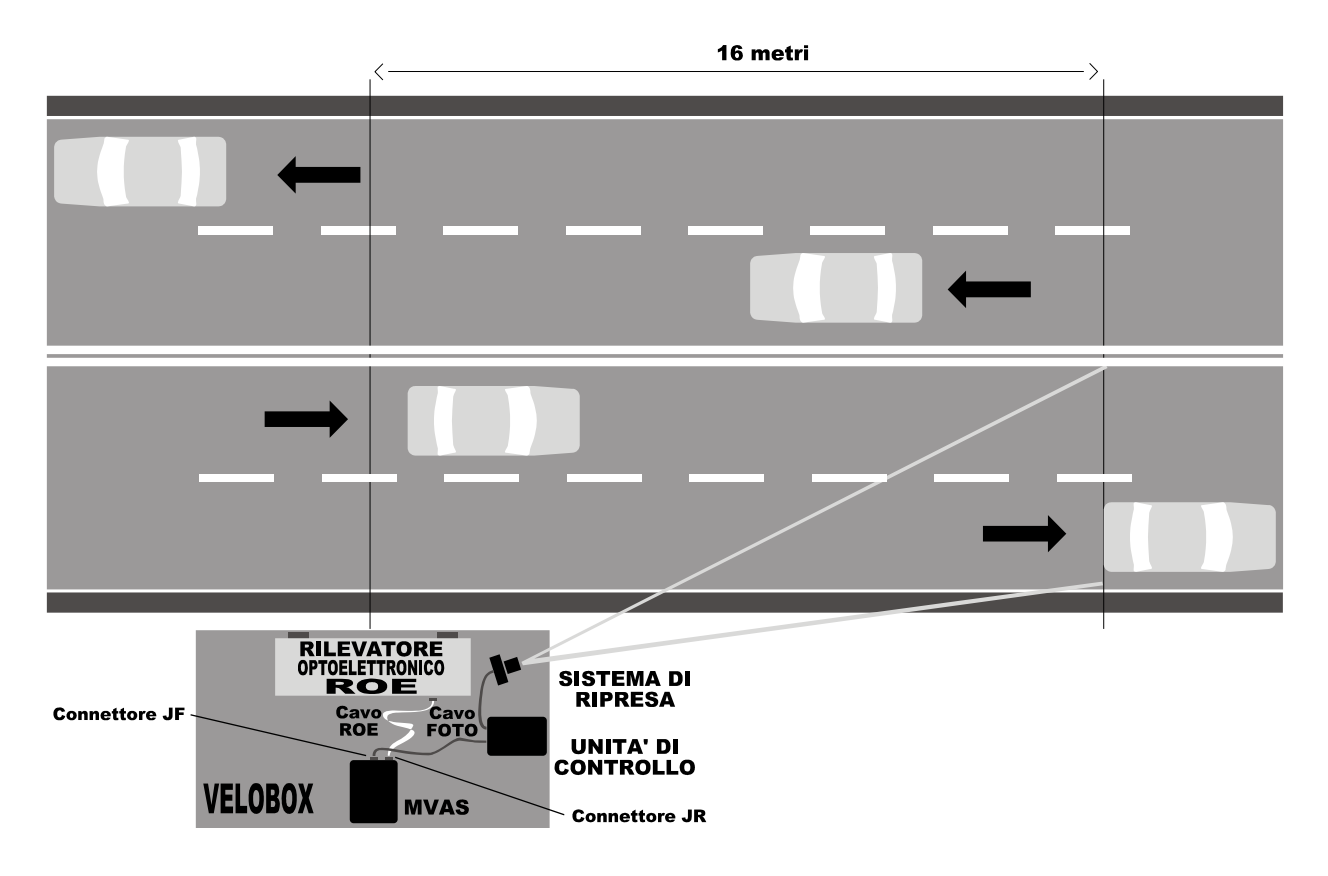

<span id="page-21-0"></span>**Fig. 11:** Schema posizionamento dispositivo fotografico FT1D

### *5. RILEVAMENTO DI VEICOLI PROVENIENTI DA DESTRA*

<span id="page-22-0"></span>Nel caso sia necessario controllare i veicoli provenienti da destra occorre spostare il commutatore **(d)** posto sul retro del rilevatore optoelettronico ROE, orientare il rilevatore stesso di conseguenza e inquadrare con il sistema di ripresa la zona a 16 m alla sinistra del rilevatore.

Tale opzione è possibile solo su strade a due corsie, una per ogni senso di marcia.

Eltraff s.r.l. - Manuale d'uso e manutenzione Velomatic 512D - Modalità automatica - VPF-MU01-06-FT1D-IT  $24$ 

# <span id="page-24-0"></span>**SISTEMA DI CONTROLLO MONODIREZIONALE**

### *1. MESSA IN FUNZIONE*

- <span id="page-24-1"></span>1) Mettere in funzione il misuratore senza il dispositivo fotografico FT1D con il rilevatore optoelettronico ROE per verificare che questo funzioni regolarmente. **Spegnere poi l'unità di comando MVAS**.
- 2) Posizionare il sistema di ripresa sul supporto speciale ed orientarlo approssimativamente verso la zona da inquadrare.
- 3) Collegare l'unità di comando MVAS all'unità di controllo del dispositivo fotografico FT1D mediante il cavo grigio a venti conduttori (cavo FOTO).
- 4) Collegare il sistema di ripresa all'unità di controllo del dispositivo fotografico FT1D mediante il cavo USB e il cavo BNC.
- 5) E' consigliabile impostare il diaframma dell'obiettivo del sistema di ripresa su un valore di F4.0. Ciononostante è possibile impostare tale diaframma su un valore da F2.0 a F2.8 (giornate nuvolose) o su un valore da F4.0 a F8.0 (giornate soleggiate).
- 6) Accendere l'unità di comando MVAS premendo il pulsante **(5)** e il PC che si trova nell'unità di controllo del dispositivo fotografico FT1D, mediante l'interruttore di accensione/spegnimento.
- 7) Aprire il programma PCVEL sul PC cliccando sull'icona PCAPP presente sul desktop o su quella presen te nel menu di avvio di Windows, nel gruppo Eltraff. Si aprirà automaticamente una finestra con sfondo nero che riporta alcuni comandi. Tale finestra rimarrà visibile per alcuni secondi; attendere che il sistema la chiuda automaticamente.
- 8) (opzionale) Nel caso in cui sia visualizzata una finestra che permette di scegliere la modalità di funzionamento del programma, selezionare "Rilevazione della velocità" e confermare.
- 9) La schermata che si apre è riportata nella pagina seguente, con una rapida indicazione del significato dei campi che la caratterizzano.

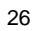

|                                                                                                    | enleuoizun-                                |                                        |                                                      |                                                                                                    |                                     |                  |                                                 |                        |                                                                                                    |                                                                                    |                                                                    |                                                                                                    |                                                                      |                                                                                                    |                                                              |                                                 |
|----------------------------------------------------------------------------------------------------|--------------------------------------------|----------------------------------------|------------------------------------------------------|----------------------------------------------------------------------------------------------------|-------------------------------------|------------------|-------------------------------------------------|------------------------|----------------------------------------------------------------------------------------------------|------------------------------------------------------------------------------------|--------------------------------------------------------------------|----------------------------------------------------------------------------------------------------|----------------------------------------------------------------------|----------------------------------------------------------------------------------------------------|--------------------------------------------------------------|-------------------------------------------------|
| precedente/seguente<br>visualizzazione delle<br>Modalità SFOGLIA,<br>precedentemente.<br>Ritorno ai valori di<br>Attivazione della<br>infrazioni salvate<br>che permette la<br>Accesso rapido<br>immagini delle<br>Esposizione e<br>all'immagine<br><b>Tempodi</b> |                                            |                                        |                                                      | <b>Check Automatico</b><br>l'unità di comando<br>collegamento tra<br>MVAS e l'unità di<br>dell'integrità del<br>Attivazione del<br>per la verifica<br>Luminosità<br>predefiniti.<br>controllo. |                                     |                  |                                                 |                        | Operatore e Limite di<br>Velocità, per l'utilizzo<br>Uscita e chiusura del<br>Luminosità, Località,<br>Salvataggio dei dati<br>in sessioni di lavoro<br>Esposizione,<br>programma.<br>successive.<br>Tempodi<br>inseriti: |                                                                                    |                                                                    |                                                                                                    |                                                                      |                                                                                                    |                                                              |                                                 |
| ELTRAFF $\blacksquare$ $\blacksquare$ $\times$                                                                                                    |                                            |                                        |                                                      |                                                                                                    |                                     |                  |                                                 |                        | 35<br>LUMINOSITA' EFF<br>32                                                                                                    | CHECK<br>VALORI<br>$\Rightarrow$<br><b>SFOGLIA</b>                                 | ESCI<br>SALVA<br>BASE<br>ZOOM-<br>ZOOM +                           | Regolazione dello zoom<br>dell'immagine.                                                                                                    | Attivazione della Modalità che                                       | permette la REGOLAZIONE del FLASH<br>nell'uso notturno.                                                                                     | Esposizione automatica della<br>camera, secondo il valore di | Tempo di Esposizione e<br>Luminosità impostati. |
| <b>VERSIONE 1502</b>                                                                                                    |                                            |                                        |                                                      |                                                                                                    |                                     |                  |                                                 |                        |                                                                                                    | GUADAGNO <sub>[db]</sub><br>REGOLA FLASH<br>1000<br>1/TEMPO ESPOSIZEFF<br>CATTURA  | AUTO EXPO<br>SOSPENDI                                              | verrà fotografato e l'immagine verrà<br>velocità uguale o superiore al limite<br>memorizzata con tutti i dati relativi<br>Sospensione temporanea della<br>ogni veicolo marciante ad una<br>Modalità di CATTURA:<br>Attivazione della<br>all'infrazione. |                                                                      |                                                                                                    | modalità di Cattura.                                         |                                                 |
| <b>OPCVEL</b>                                                                                                    | 1/TEMPO ESPOSIZIONE<br>LUMINOSITA'<br>1000 | LOCALITA' / INFO<br>$\approx$          | SP45 - Km 2 +200 - Vimercate                         | OPERATORE                                                                                                    | VP-0437                             | 20/04/11<br>DATA | 09.46.45<br>50<br>LIMITE Km/<br><b>ORA</b>      | F<br>VELOCITA' Km/h    | 999898<br>ö<br>MATR. FT1                                                                                                    | <b>LIC 512 D</b><br>Approvazione Ministeriale<br>n.103683 del 30/12/2010<br>VELOMA | <b>DBx 41BU02</b><br>47010264<br>MATR. CAMERA<br><b>MOD.CAMERA</b> |                                                                                                    |                                                                      |                                                                                                    |                                                              |                                                 |
| <b>DESIDERATO</b> , espresso<br>in frazione di secondo.<br>Inverso del Tempo<br>di Esposizione                                                                                                    |                                            | Luminosità DESIDERATA<br>dell'immagine | informazioni aggiuntive.<br>Località del servizio ed | Nome e/o codice<br>dell'operatore                                                                                                    | Limite di Velocità<br>della strada. | Data e Ora.      | Velocità rilevata del<br>veicolo in infrazione. | Matricola del Sistema. | Modello e Approvazioni                                                                                                    | Descrizione della<br>Ministeriali<br>camera.                                       |                                                                    | Attivazione e indicazione della Modalità NOTTE                                                                                                    | EFFETTIVO corrente della camera.<br>Inverso del Tempo di Esposizione | l'amplificazione del segnale necessaria per<br>raggiungere la luminosità dell'immagine<br>Valore del guadagno, rappresentante<br>desiderata |                                                              | Luminosità EFFETTIVA dell'immagine corrente.    |
|                                                                                                    | Valori impostati dall'operatore            |                                        |                                                      |                                                                                                    |                                     |                  |                                                 |                        |                                                                                                    |                                                                                    |                                                                    |                                                                                                    |                                                                      | Parametri dell'immagine e della camera                                                                                                    |                                                              |                                                 |

**Fig. 12** - Finestra principale di PCVEL con indicazione del significato di tutti i campi

#### 2 7

# *2. REGOLAZIONE E CENTRATURA MEDIANTE PCVEL*

<span id="page-26-0"></span>Avviato il programma PCVEL l'immagine ripresa dal sistema verrà visualizzata nella parte principale della finestra e il pulsante *AUTO EXPO* assumerà un colore rosso, per indicare che il programma sta effettuando l'esposizione automatica: prima di proseguire con gli altri punti, attendere che tale operazione venga completata, fino a che il tasto ritorni grigio.

E' consigliabile, prima di procedere con le altre operazioni per la cattura delle infrazioni, effettuare il check automatico. In questo modo si verifica l'integrità del collegamento tra l'unità di comando MVAS e l'unità di controllo. Occorre lasciare l'unità di controllo MVAS sulla funzione **[TEST1]** e cliccare sul tasto CHECK presente sulla finestra aperta del PC. Attendere il messaggio di esito positivo del check.

La funzione Check è descritta dettagliatamente nel paragrafo "FUNZIONE CHECK DEI COLLEGAMENTI" a pag. [31.](#page-30-1)

Per proseguire con una corretta regolazione dei parametri della camera e una buona centratura dell'immagine, è necessario seguire i seguenti passaggi:

- 1) Cliccando con il mouse, o spostandosi con il tasto TAB, e digitando con la tastiera, è possibile inserire nei rispettivi campi i dati inerenti al servizio: la **località** ed eventuali informazioni aggiuntive (tra le quali consigliamo di inserire il numero di matricola del VELOMATIC 512D), il nome e/o il codice dell'**operatore** e il **limite** di velocità della strada.
- 2) Con lo stesso procedimento, impostare nel campo relativo il **tempo di esposizione minimo,** espresso in frazioni di secondo, in base alle condizioni di luminosità e alle caratteristiche della strada. In linea di massima tener presente che, rispetto a quello impostato, il sistem a ne sceglierà uno uguale o più breve, ma **mai uno più lungo**. Indicativamente è consigliabile, nelle giornate chiare e su strade ad alto scorrimento di traffico, impostare un valore da 1000 a 5000 (che significa tempo di esposizione da 1/1000 a 1/5000 di secondo) e nelle giornate scure impostare 500 (che significa tempo di esposizione 1/500 di secondo). **Solo in caso di servizi su una corsia per senso di marcia e posizionati a non più di 2 metri dalla corsia** impostare un valore pari a 250 (1/250 di secondo).

E' possibile che al termine dell'inserimento del tempo di esposizione avvenga un'altra esposizione automatica.

3) Eventualmente impostare, nel campo relativo, un valore di **luminosità** diverso da quello predefinito (100) per compensare condizioni di controluce (è possibile aumentarlo fino a 250) o di eccessiva luminosità della targa (è possibile diminuirlo fino a 2 0).

E' probabile che al termine dell'inserimento del tempo di esposizione avvenga un'altra esposizione automatica.

- 4) Misurare 16m (o comunque la distanza del punto di scatto prescelta nel caso in cui sia presente l'opzione) dalla posizione del rilevatore, verso destra o verso sinistra a seconda che si vogliano riprendere i veicoli provenienti da destra o da sinistra, posizionando di conseguenza il commutatore **(d)** del rilevatore optoelettronico ROE.
- 5) Dopo aver posto un oggetto, o meglio, una persona sul lato destro della zona da fotografare, far coincidere il lato destro dell'immagine visualizzata con questa persona. Per una buona centratura in senso verticale la parte centrale dell'inquadratura deve essere posta all'altezza della cintura della persona.
- 6) Mettere a fuoco l'oggetto o la persona ruotando la ghiera di messa a fuoco dell'obiettivo. Normalmente la tacca di riferimento dell'obiettivo si dovrebbe trovare poco prima del segno dell'infinito (**∞**). Per aiutarsi è possibile ingrandire l'immagine visualizzata mediante i tasti *ZOOM PIU' +* e *ZOOM MENO -*.

# *3. CATTURA DEI VEICOLI IN INFRAZIONE*

<span id="page-27-0"></span>Per iniziare la sessione di cattura delle infrazioni commesse occorre procedere come segue:

- 1) Impostare sull'unità di comando MVAS il limite H.
- 2) Cliccare sul pulsante *CATTURA* e impostare l'unità di comando MVAS sulla funzione di lavoro ([P000] con il rilevatore optoelettronico ROE, [-000] con il rilevatore capacitivo RVC). Come conferma dell'attivazione della modalità di cattura il tasto CATTURA diventa verde e porta l'etichetta "TERMINA CATTURA". In questa modalità ogni veicolo marciante ad una velocità uguale o superiore al limite H verrà fotografato e un'immagine dello stesso verrà memorizzata unitamente a tutti i dati relativi all'infrazione. Inoltre tutti i tasti del programma, ad esclusione di *TERMINA CATTURA* e *SOSPENDI*, vengono disabilitati.
- 3) Verificare, nelle prime immagini visualizzate, il corretto orientamento del sistema di ripresa, controllando che il veicolo catturato si trovi indicativamente al centro, o comunque all'interno, della zona inquadrata, la corretta esposizione dell'immagine e che la targa delle auto riprese sia messa ben a fuoco. Dopo aver verificato le suddette impostazioni è consigliabile chiudere il coperchio del PC per limitare il consumo di energia.

# *4. SALVATAGGIO DEI DATI INSERITI*

<span id="page-27-1"></span>I dati inseriti manualmente, quali tempo di esposizione minimo, luminosità, località e informazioni aggiuntive, operatore e limite di velocità, possono essere salvati nel PC, per non doverli reimpostare ad ogni riavvio del programma: per far ciò è sufficiente cliccare sul tasto *SALVA*. In caso contrario i dati modificati temporaneamente saranno memorizzati con le immagini catturate, ma non verranno salvati nel PC . Per ripristinare i valori di fabbrica, è sufficiente cliccare sul tasto *VALORI BASE*. Gli altri parametri quali data, ora, velocità, matricola del dispositivo FT1D e dati della camera vengono forniti in modo automatico .

### *5. ESPOSIZIONE AUTOMATICA E LIMITI DI FUNZIONAMENTO*

<span id="page-28-0"></span>L'esposizione avviene in modo automatico, per cui il dispositivo fotografico FT1D permette di catturare immagini con parametri ottimali sia in condizioni diurne che in condizioni notturne con l'ausilio del flash.

In condizioni diurne il tempo di esposizione non scenderà mai oltre il valore impostato ma, ciononostante, è possibile che la quantità di luce non sia sufficiente per una corretta illuminazione del veicolo.

Per verificare tali condizioni, sono pres enti nella finestra del programma PCVEL, due parametri: guadagno e luminosità effettiva. Il **guadagno** indica quanto il sistema di ripresa stia amplificando il segnale per adattarsi alle varie condizioni di luce. In condizioni di luminosità normale il valore del guadagno è 0: ciò significa che la luminosità ambiente è sufficiente per assicurare una corretta esposizione.

Quando, invece, la luce ambiente da sola non è più sufficiente, il guadagno può aumentare fino ad un valore pari a 20: ciò significa che l'amplificazione del segnale è massima.

Se anche il guadagno non è sufficiente ad assicurare una corretta esposizione, il sistema sarà costretto a catturare un'immagine sottoesposta in quanto, come accennato prima, il tempo di esposizione non può scendere oltre al valore impostato.

Per sapere in che misura l'immagine sarà sottoesposta, è sufficiente leggere di quanto è inferiore il valore della **luminosità effettiva** rispetto al valore di luminosità impostata (il valore predefinito è 100). Se tale valore è molto inferiore rispetto al valore impostato, è necessario, dopo essere usciti dalla modalità di cattura cliccando sul pulsante *TERMINA CATTURA,* abbassare il tempo di esposizione impostato e/o aprire il diaframma dell'obiettivo del sistema di ripresa . Se ciò non fosse possibile è necessario interrompere il servizio o collegare il flash (opzionale).

Tale condizione può cambiare nel caso in cui si attiva la "modalità

NOTTE", descritta dettagliatamente nel paragrafo "

[MODALITA' NOTTE"](#page-29-0) a pag[.31](#page-29-0).

Anche la lettura delle immagini che di volta in volta vengono memorizzate, può aiutare a capire se le impostazioni di esposizione, in base anche alla luminosità corrente, richiedono un aggiustamento da parte dell'operatore o se è necessario l'uso del flash (opzionale).

<span id="page-29-0"></span>E' possibile effettuare una nuova auto esposizione in qualunque momento del servizio, semplicemente premendo il tasto AUTO EXPO.

### *6. MODALITA' NOTTE*

<span id="page-30-0"></span>Di notte le condizioni di luminosità ambientali sono molto diverse rispetto a quelle diurne. Per adattarsi a questo cambiamento il sistema rileva automaticamente il passaggio dal giorno alla notte e fornisce la possibilità di modificare i parametri che regolano l'autoesposizione. La "modalità notte", che permette al sistema di adattarsi alle condizioni ambientali in automatico, può essere attivata dall'operatore in qualunque momento premendo la combinazione di tasti CTRL+ALT+N. In questo modo si apre una finestra che permette di attivare o dis attivare la "modalità NOTTE". La stessa finestra permette di definire i parametri che caratterizzando l'autoesposizione notturna:

- 1. 1/TEMPO di ESPOSIZIONE. Di notte è possibile impostare un tempo di esposizione fisso molto lungo, superiore a 1/200 secondi. Questo permette di avere delle foto notturne, in zone con illuminazione artificiale limitata, in cui sia comunque visibile l'incrocio. Il valore di default è pari a 1/60 secondi.
- 2. GUADAGNO. E' possibile impostare il valore di guadagno fisso da utilizzare di notte. Nel caso di incroci molto illuminati è bene impostare un valore pari a 10 o inferiore, in modo che l'immagine rimanga nitida. Nel caso di incroci meno illuminati è possibile impostarlo a valori maggiori, in modo che il segnale venga amplificato e l'immagine schiarita. E' bene ricordare che l'amplificazione del segnale introduce un rumore, che rende l'immagine meno definita: di conseguenza è opportuno impostare un valore alto solo se strettamente necessario. Il valore di default, consigliato nella maggior parte dei casi, è pari a 20.

Chiudendo la finestra sarà effettuata automaticamente una nuova auto esposizione con le impostazioni assegnate.

Lo stato della "modalità NOTTE" è indicato nella finestra principale, immediatamente sotto l'immagine ripresa dalla camera, nel rettangolo accanto all'indicazione di 1/TEMPO di ESPOSIZ. EFF. Se il rettangolo è grigio la "modalità NOTTE" non è attiva; se è visibile un sole la modalità notte è attiva e il sistema rivela condizioni di luminosità diurna; se invece è raffigurata una luna la modalità notte è attiva è il sistema rileva condizioni notturne. In questo caso il valore di 1/tempo di esposizione e di guadagno saranno esattamente quelli impostati nella finestra "modalità NOTTE".

### *7. FUNZIONE CHECK DEI COLLEGAMENTI*

<span id="page-30-1"></span>La funzionalità CHECK, con un tasto corrispondente, permette un controllo automatico delle cifre che vengono inviate dall'unità di comando

MVAS all'unità di controllo. Cliccando sul tasto CHECK viene aperta una nuova finestra che riporta le cifre rapp resentate sul visualizzatore a cristalli liquidi dell'unità di comando MVAS insieme a dei messaggi di istruzione. E' consigliabile scegliere la funzione **[TEST1]** dell'unità di comando MVAS e in seguito premere il tasto CHECK. Se l'unità di comando MVAS non è accesa quando si clicca su CHECK, nella finestra apparirà il messaggio: "Accendere l'unità di comando MVAS sulla funzione test [TEST1]. Sincronizzazione in corso". Terminata la sincronizzazione ha inizio il check automatico: vengono visualizzate le cifre o le lettere che compaiono sul MVAS e contemporaneamente viene effettuato il controllo sulla sequenza di caratteri. Inoltre è visualizzato il messaggio "Non spegnere l'unità di comando MVAS e mantenerla sulla funzione di test [TEST1]. Check in corso.". In caso di esito positivo il check viene interrotto. E' comunque possibile sospendere in qualunque momento il check cliccando sul tasto Interrompi check. Nel caso in cui il controllo riscontri qualche anomalia verrà visualizzato un messaggio di errore. Si consiglia quindi di ripetere la procedura di check. Se l'errore dovesse persistere occorre contattare un tecnico di Eltraff S.r.L..

### *8. REGOLAZIONE DATA E ORA*

<span id="page-31-0"></span>La data e l'ora memorizzate sulle immagini sono dati forniti dal PC del dispositivo fotografico. Per modificarle, perciò, è necessario cliccare sull'icona di sistema di data/ora, che si trova a destra sulla barra delle applicazioni, cliccare su *"Modifica impostazioni data e ora…"*, cliccare su *"Modifica data e ora…"*, procedere alla modifica della data clicc ando sul giorno desiderato e, tramite le frecce poste a fianco dell'orario, modificare ora, minuti e secondi dopo averli selezionati. Chiudere, infine, tutte le finestre cliccando su *Ok*.

Si tenga presente che la data e l'ora memorizzate sulle immagini sono indipendenti da quelle visualizzate sull'unità di comando MVAS che, invece, sono riportate unicamente sullo scontrino emesso dalla stampante incorporata (opzionale).

# *9. PAUSA Dl LAVORO E CONCLUSIONE DEL SERVIZIO*

<span id="page-31-1"></span>Nel caso di interruzione momentanea delle oper azioni di controllo è possibile agire direttamente dal programma PCVEL, premendo il pulsante *SOSPENDI,* oppure scegliere sull'unità di comando MVAS una funzione di non lavoro (vedi pag[.14\)](#page-13-0) come, per esempio, **[TIME]**, **[H.000]** o **[L.000]**. Nel primo caso per tornare nella modalità di cattura occorrerà premere il pulsante giallo *PROSEGUI*; nel secondo occorrerà premere il pulsante delle funzioni fino a selezionare nuovamente la funzione di lavoro **[P000].**

Per terminare il servizio è necessario, **prima di scollegare tutte varie parti che compongono il sistema** , interrompere la cattura cliccando sul pulsante *TERMINA CATTURA,* chiudere il programma PCVEL cliccando <span id="page-32-0"></span>sul pulsante *ESCI,* spegnere il PC e l'unità di comando mediante i rispettivi interruttori di accensione/spegnimento.

### *10. USO DEL FLASH (opzionale)*

L'utilizzo del flash è indicato in tutte le postazioni fisse, nei servizi notturni o, seppur in ore diurne, quando le targhe si trovino in forte controluce.

Per l'uso specifico del dispositivo fotografico FT1D con flash, le varianti sono le seguenti:

- 1) Fissare sul relativo supporto il flash dedicato mod.20C-2 (omologazione n.112246 del 10 Dicembre 2007).
- 2) Collegare mediante l'apposito cavetto il flash al sistema di ripresa.
- 3) Collegare il connettore di alimentazione del flash all'apposita presa.
- 4) Impostare il valore del diaframma su **F4**.
- 5) Accendere il flash tramite l'interruttore a slitta. Entro 1…2 secondi la spia "pronto lampo" a destra dell'interruttore si accenderà per indicare che il flash è pronto per l'emissione del lampo. Se ciò non dovesse avvenire o se il tempo necessario per l'accensione della spia "pronto lampo" dovesse superare 5 secondi, è necessario sostituire le due batterie (tipo AA alcaline).
- 6) Per poter regolare correttamente le impostazioni della camera nel caso di uso del flash, è possibile avvalersi della modalità apposita, cliccando sul tasto REGOLA FLASH. Quando il tasto diventa verde e porta l'etichetta "TERMINA FLASH" è possibile vedere nella schermata centrale le immagini scattate in concomitanza dell'emissione del lampo. In questo modo è possibile regolare facilmente tutti i parametri della camera, come ad esempio la messa a fuoco dell'immagine. Ad operazione terminata è sufficiente cliccare sul tasto TERMINA FLASH. E' bene ricordare che in questo modo si esce dalla modalità che permette la regolazione della camera nel caso di flash collegato, ma non si disabilita in alcun modo il flash.
- 7) Procedere verificando che il flash emetta un lampo per ogni scatto del dispositivo fotografico. Un tempo prolungato per la riaccensione della spia "pronto lampo" o la mancata emissione del lampo a seguito di scatti ravvicinati, indica che indica che l'alimentazione non è corretta. All'uopo può essere utilizzata, per simulare l'emissione di lampi ravvicinati, la stessa spia "pronto lampo" che funge anche da pulsante per l'emissione manuale del lampo.

### *11. VISUALIZZAZIONE DELLE IMMAGINI CATTURATE*

<span id="page-32-1"></span>E' possibile visualizzare direttamente dal programma PCVEL le immagini catturate durante il servizio e salv ate automaticamente nella cartella C:/PCVEL\_IMMAGINI del PC . Per farlo occorre uscire da qualunque altra modalità (uscire da cattura e dalla modalità flash) e cliccare sul tasto SFOGLIA. L'attivazione della modalità di visualizzazione è confermata dal cambiamento dell'etichetta del tasto da "SFOGLIA" in "FINE" e dal suo colore verde. Sulla schermata centrale del programma viene visualizzata la fotografia dell'ultima infrazione catturata , come illustrato nella prossima figura.

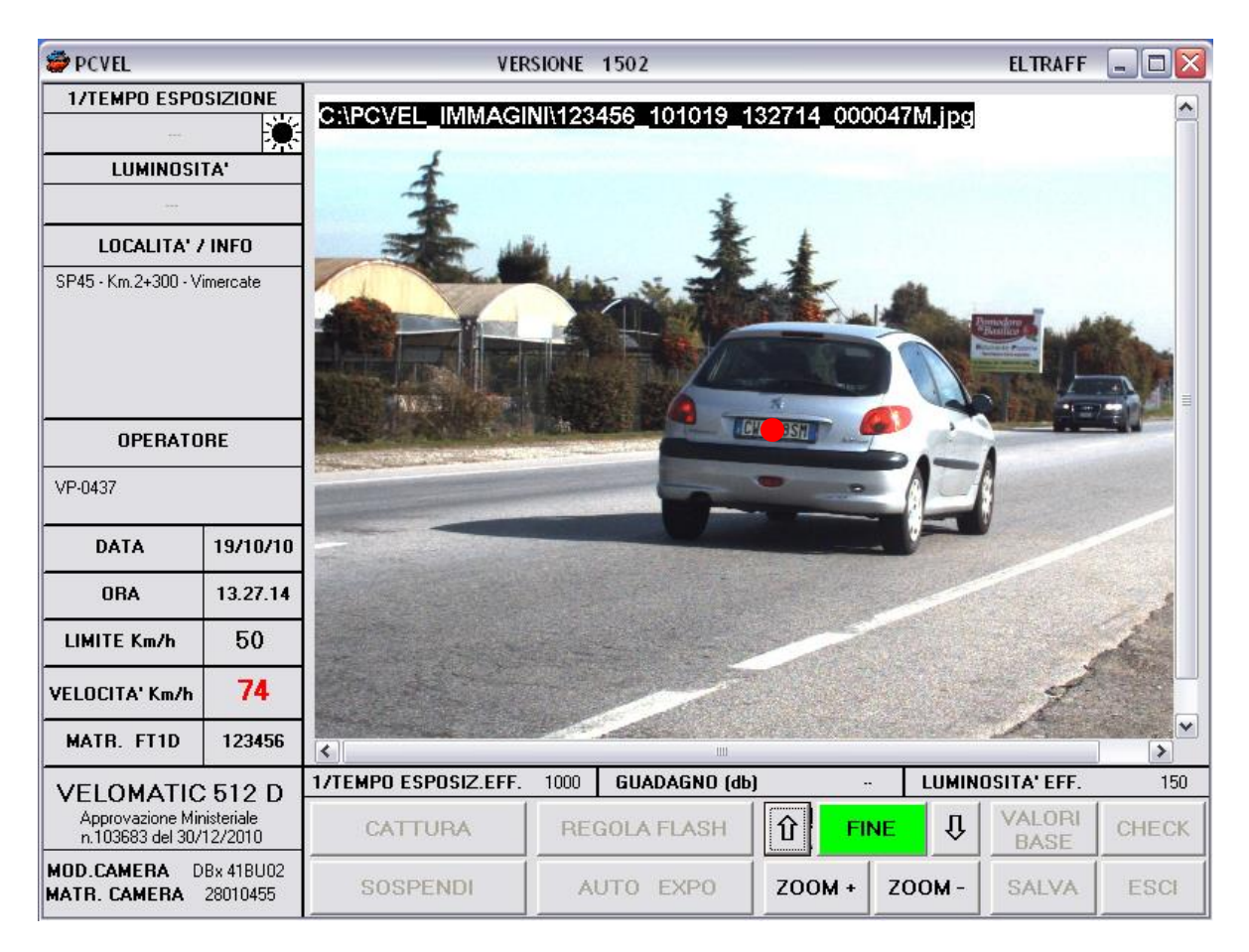

**Fig. 13** - Finestra di PCVEL con visualizzazione di una immagine salvata

Nella parte superiore della fotografia vengono indicati il percorso ed il nome del file. Inoltre vengono visualizzate tutte le informazioni inerenti alla fotografia, nei campi corrispondenti; in dettaglio nella parte sinistra dello schermo vengono riportate la località e le informazioni aggiuntive, l'operatore, la data, l'ora, il limite di velocità della strada e la velocità della vettura fotografata, la matricola del dispositivo fotografico, il modello e la matricola della camera utilizzata. Nella parte so ttostante l'immagine vengono invece rappresentati i valori di 1/Tempo di Esposizione e di Luminosità Effettiva, insieme all'indicazione dello stato della "modalità NOTTE", nel primo rettangolo a sinistra: se il rettangolo è grigio l'immagine visualizzata è stata catturata in condizioni di "modalità NOTTE" disattivata; se è rappresentato un sole l'immagine è stata catturata con "modalità NOTTE" attiva e in condizioni diurne. Infine se è raffigurata una luna l'immagine visualizzata è stata catturata con la "modalità NOTTE" attiva e in condizioni di luminosità notturne.

E' possibile ingrandire un dettaglio della fotografia con il tasto ZOOM+ o tornare a visualizzare l'intera immagine con il tasto ZOOM-.

Per sfogliare le fotografie salvate è possibile spostarsi nella cartella cliccando sull'icona  $\mathbb{D}$  o  $\mathbb{D}$ . Lo stesso risultato si ottiene premendo i tasti Pag↑ (PageUp) e Pag↓ (PageDown) sulla tastiera del PC.

<span id="page-34-0"></span>Per uscire dalla modalità di visualizzazione delle fotografie è sufficiente cliccare sul tasto FINE.

### *12. AUTENTICAZIONE DEI FILE IN PCVEL*

Il dispositivo fotografico FT1D raccoglie in unico file l'immagine dell'infrazione ed i dati ad essa associati, insieme alla "firma digitale" generata usando una chiave a 64 bit, seguendo una procedura che si ispira al protocollo FIPS PUB 113, creato da tre grandi organi governativi americani e che rappresenta la procedura ufficiale di autentificazione dei documenti digitali. Ciò significa che qualsiasi alterazione artificiosa dell'immagine o dei dati ad essa associati, viene prontamente rivelata dalla procedura di verifica della firma digitale del programma PCVEL all'atto della visualizzazione dell'immagine stessa.

Infatti, all'apertura di un file alterato, PCVEL mostra immediatamente una scritta di avvertimento rossa ("FILE CONTRAFFATTO!") che rimane sovraimpressa all'immagine. Inoltre i dati ad essa associati non vengono visualizzati.

### *13. GESTIONE DELLE INFRAZIONI*

<span id="page-35-0"></span>Tutte le immagini catturate dal programma PCVEL sono salvate nella cartella C:\PCVEL\_IMMAGINI, organizzate in opportune sottocartelle. Ad ogni sessione viene generata una directory in cui vengono salvate tutte le immagini relative alla fase di lavoro; il suo nome riporta la matricola del dispositivo fotografico, la data e l'ora di inizio della sessione di lavoro (MATR\_DATA\_ORA). Nella medesima cartella il programma PCVEL genera un file di testo (PV\_MATR\_DATA\_ORA.LOG) che riporta una lista di tutte le infrazioni catturate, con le seguenti informazioni:

- 1. Data e ora di inizio della sessione di lavoro;
- 2. Data e ora dell'infrazione;
- 3. Località / Informazioni aggiuntive;
- 4. Operatore;
- 5. Limite di velocità della strada;
- 6. Velocità del veicolo;
- 7. Nome del file con l'immagine del veicolo in infrazione;
- 8. Numero di Matricola del dispositivo fotografico;
- 9. Modello della Camera;
- 10. Numero di matricola della Camera;
- 11.Esposizione effettiva della Camera;
- 12. Luminosità effettiva della Camera;
- 13. Targa del veicolo.
- 14. Data e ora di fine della sessione di lavoro.

La tabulazione del file permette di importare facilmente i dati in un foglio di calcolo o di utilizzarli per elaborazioni successive. Di seguito è riportato un esempio di file di testo generato da PCVEL.

24/ 05/ 11 10. 35. 30

DATA ORA LOCALITA' INFO OPERATORE LIMITE VELOCITA' NOME FILE MATRICOLA SISTEMA MODELLO\_CAMERA MATRICOLA\_CAMERA ESPOSIZIONE LUMINOSITA' TARGA<br>24/05/2011 10.37.40 "SP 45 Km 2+ 300 Vimercate " "VP\_ 24/05/2011 10.37.40 "SP 45\_ Km 2+ 300 Vimercate " "VP\_ 0437" 50 074 123456\_110524\_103740\_000001M.jpg 123456 "DBx 41BU02" 42800098 1000 96 "-" 24/05/2011 10.37.49 "SP 45 Km 2+ 300 Vimercate " "VP 0437" 50 085 123456\_110524\_103749\_000002M.j pg 123456 "DB x 41BU 02" 42800098 1000 96 "-" 24/05/2011 10.37.58 "SP 45 Km 2+ 300 Vimercate " "VP 0437" 50 093 123456\_110524\_103758\_000003M.jpg 123456 "DBx 41BU02" 42800098 1000 96 "-" 24/05/2011 10.38.22 "SP 45\_ Km 2+ 300 Vimercate " "VP\_ 0437" 50 075 123456\_110524\_103822\_000004M.jpg 123456 "DBx 41BU02" 42800098 1000 96 "-" 24/05/2011 10.38.49 "SP 45\_ Km 2+ 300 Vimercate " "VP\_ 0437" 50 071 123456\_110524\_103849\_000005M.jpg 123456 "DBx 41BU02" 42800098 1000 96 "-" 24/05/2011 10.39.54 "SP 45\_ Km 2+ 300 Vimercate " "VP\_ 0437" 50 092 123456\_110524\_103954\_000006M.jpg 123456 "DBx 41BU02" 42800098 500 85 "-"

24/ 05/ 11 10. 40. 05
#### 3 7

#### *14. GUIDA RAPIDA*

#### 1) **Ad apparecchiature spente**, collegare:

- a) il cavo FOTO dall'unità di comando MVAS all'unità di controllo del dispositivo fotografico;
- b) il cavo ROE dall'unità di comando MVAS al rilevatore optoelettronico ROE;
- c) i due cavi USB e BNC dall'unità di controllo del dispositivo fotografico al sistema di ripresa;
- 2) Impostare il diaframma dell'obiettivo ed orientare approssimativamente il sistema di ripresa.
- 3) Accendere il PC ed avviare il programma PCVEL. Attendere il completamento della regolazione automatica delle camere.
- 4) Premere il tasto CHECK.
- 5) Accendere l'unità di comando MVAS sulla funzione [TEST1] ed attendere l'esito positivo del check automatico.
- 6) Impostare il limite di velocità H sull'unità di comando MVAS.
- 7) Impostare nei campi del programma PCVEL tempo di esposizione, località e informazioni aggiuntive (tra le quali consigliamo di inserire il numero di matricola del VELOMATIC 512D), operatore e limite di velocità della strada. Attendere che venga completata l'auto esposizione.
- 8) Verificare che la luminosità effettiva sia un valore vicino a quello impostato.
- 9) Centrare il sistema di ripresa ed impostare la messa a fuoco.
- 10) Cliccare su *CATTURA*.
- 11) Impostare l'unità di comando MVAS sulla funzione di misura della velocità [P000] o [-000].

## *15. UTILIZZO DEL PROGRAMMA PCPRINT*

<span id="page-37-0"></span>PCPRINT è il programma che permette di visualizzare e stampare le immagini catturate con il dispositivo fotografico digitale FT1D per sistemi VELOMATIC 512D, unitamente ai dati ad esse associati.

Le immagini catturate vengono normalmente salvate nella cartella C:/PCVEL\_IMMAGINI del PC integrato nel dispositivo fotografico FT1D: per una maggiore comodità gestionale è vivamente c onsigliabile spostare tali immagini, mediante una memoria USB o tramite la porta di rete, sul PC da ufficio, organizzandole possibilmente in diverse cartelle create appositamente. In questo modo inoltre si mantiene sempre libera la memoria del PC, in modo che possa salvare ad ogni sessione di lavoro fino a 350 000 immagini. E' altresì consigliabile prevedere un back -up di tali cartelle su un diverso supporto di memorizzazione per fronteggiare ad eventuali perdite accidentali delle immagini.

Per poter utilizzare PCPRINT è necessario installarlo eseguendo il file setup.exe dal pacchetto di installazione che si trova sul PC integrato al dispositivo fotografico FT1D o sulla memoria USB fornita con il sistema, insieme al file in formato \*.pdf del presente manuale.

Dopo l'installazione di PCPRINT è sempre consigliabile riavviare il PC.

Per aprire PCPRINT sarà sufficiente cliccare sul collegamento che viene aggiunto in fase di installazione al menu Programmi di Windows, nel gruppo Eltraff.

La finestra visualizzata in apertura si presenta con la parte dedicata all'immagine e con tutti i campi dei dati ad essa associati completamente vuoti.

Per visualizzare le immagini cliccare sul pulsante APRI, individuare le cartelle contenenti i file catturati con il dispositivo fotografico FT1D, selezionare il file \*.jpg desiderato e cliccare sul pulsante APRI della finestra di dialogo che appare: l'immagine verrà visualizzata nella parte dedicata e tutti i dati ad essa associati appariranno nei relativi campi.

In particolare a lato dell'immagine sono riportati i valori di 1/tempo di esposizione e luminosità effettivi della fotografia, insieme ad un'icona che rappresenta lo stato della "modalità NOTTE" al momento dell'acquisizione dell'immagine: un rettangolo grigio indica che la "modalità NOTTE" era disattivata, un sole indica l'attivazione della modalità notte e condizioni di luminosità diurne, una luna denota la "modalità NOTTE" attiva e luminosità notturna.

Se occorre individuare un determinato file, la ricerca è facilitata in quanto i nomi attribuiti ai file sono "parlanti". Infatti nel nome del file è presente il numero di matricola del dispositivo fotografico, la data e l'ora

dell'infrazione e un numero seriale che identifica, in ordine cronologico, l'infrazione all'interno della sessione di lavoro. Per esempio l'immagine riportata di seguito (123456\_101019\_130659\_000003\_M.jpg) è stata catturata dal dispositivo FT1D matr.123456, il 19/10/2010, alle 13:06:53, è la terza immagine catturata di quel servizio ed è stata salvata dal programma di cattura di infrazioni Monodirezionale.

|                                                                                                    | <b>VERSIONE 08_07</b><br><b>ELTRAFF</b><br>$\Box$ ek                                                                                   |
|----------------------------------------------------------------------------------------------------|----------------------------------------------------------------------------------------------------|
| <b>K PCPRINT</b><br><b>1/TEMPO ESPOSIZIONE</b><br>陔<br>1000<br>LUMINOSITA'<br>150<br>LOCALITA' / INFO<br>SP45 - Km.2+300 - Vimercate<br><b>OPERATORE</b> |                                                                                                    |
| VP-0437                                                                                                    |                                                                                                    |
| 19/10/2010<br>DATA<br>13.06.59<br><b>ORA</b>                                                                                                    |                                                                                                    |
| <b>LIMITE Km/h</b><br>50                                                                                                    |                                                                                                    |
| 71<br><b>VELOCITA' Km/h</b>                                                                                                    |                                                                                                    |
| 123456<br><b>MATR. FT1D</b><br><b>VELOMATIC 512 D</b>                                                                                                    |                                                                                                    |
| Approvazione Ministeriale<br>n.103683 del 30/12/2010                                                                                                    |                                                                                                    |
| <b>MOD.CAMERA</b><br>DBx 41BU02<br><b>MATR.CAMERA</b><br>28010455                                                                                        | ⇩<br>123456_101019_130659_000003M.jpg<br>仓<br>FILE: >                                                                                  |
| <b>NUMERAZIONE</b><br>000003                                                                                                    | <b>ESPORTA</b><br><b>ELABORAZIONE</b><br>TARGA BTO NH<br><b>APRI</b><br><b>STAMPA</b><br><b>ESCI</b><br><b>DATI</b><br><b>IMMAGINE</b> |

 **Fig. 14** - Finestra del programma PCPRINT con veicolo in infrazione

Per passare all'immagine successiva è possibile cliccare sull'icona  $\Box$ o premere sulla tastiera del PC il tasto *Pag↓* (*PageDown*); per passare a quella precedente, cliccare sull'icona o premere il tasto *Pag↑* (*PageUp*).

Per ingrandire una parte dell'immagine è sufficiente cliccarci sopra con il tasto sinistro del mouse; per ridurla, cliccarci sopra con il tasto destro del mouse.

Per stampare l'immagine cliccare sul pulsante STAMPA, scegliere la stampante tra quelle disponibili, impostare le preferenze e cliccare sul pulsante STAMPA. Per non doverle impostare tutte le volte, si consiglia di installare sul PC una nuova stampante che abbia le preferenze, che normalmente si utilizzeranno con il programma PCPRINT, già impostate correttamente. L'immagine è stampata così come viene visualizzata nella finestra di PCPRINT. Per uscire dal programma PCPRINT, clicc are sul pulsante ESCI.

## *16. ELABORAZIONE DELLE IMMAGINI*

Il programma PCPRINT permette di elaborare le immagini, in modo da migliorarne la visualizzazione al fine della stampa: l'immagine originale non viene modificata in alcun modo e il file aperto non viene a lterato. Inoltre le modifiche apportate sono completamente reversibili: è possibile tornare all'immagine originale in qualunque momento.

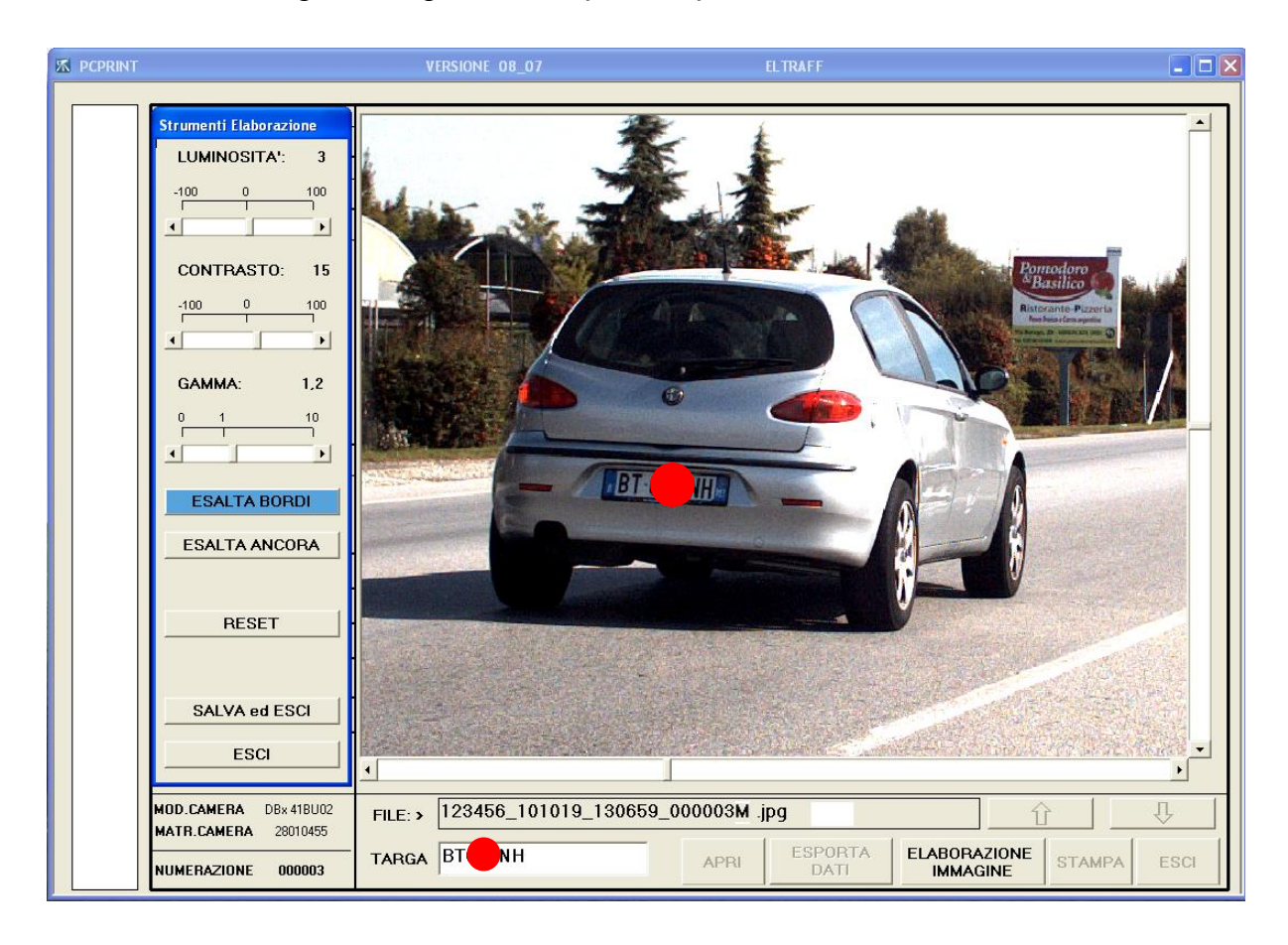

**Fig. 15** – Finestra degli strumenti di Elaborazione dell'Immagine di PCPRINT

Per modificare un'immagine occorre, dopo averla aperta, cliccare sul tasto ELABORAZIONE IMMAGINE; tale operazione permette l'apertura della finestra di gestione dei parametri della fotografia, chiamata *Strumenti Elaborazione*. Le modifiche vengono visualizzate istantaneamente sull'immagine della finestra principale, come mostrato in **Fig. 15**.

E' possibile variare la **luminosità** della fotografia, il suo **contrasto** o la sua **gamma**, utilizzando le apposite barre. Inoltre si può applicare un filtro all'immagine per esaltare il contrasto dei bordi degli oggetti pre senti nella fotografia. Esistono due filtri di intensità crescente, che possono essere attivati alternativamente cliccando su ESALTA BORDI ed ESALTA ANCORA. Gli strumenti disponibili per la modifica delle immagini sono descritti in dettaglio nel seguito.

E' possibile applicare il filtro anche su immagini con parametri di luminosità, contrasto e gamma già modificati e continuare ad aggiustarli dopo che l'immagine è stata filtrata.

Se durante l'elaborazione non si è soddisfatti del risultato si può tornare alle impostazioni iniziali e all'immagine originale premendo il tasto RESET.

Raggiunto il risultato voluto occorre confermare le modifiche apportate cliccando sul tasto SALVA ED ESCI, in questo modo si chiude la finestra *Strumenti Elaborazione* e si torna alla finestra principale, in cui verrà visualizzata l'immagine elaborata. Se è necessario modificare nuovamente la fotografia è sufficiente cliccare di nuovo sul tasto ELABORAZIONE IMMAGINE: in questo modo si apre la finestra di Strumenti Elaborazione con gli ultimi valori selezionati.

E' possibile variare i valori partendo dagli ultimi scelti oppure può tornare all'immagine originale premendo il tasto RESET.

Se durante l'elaborazione non si è soddisfatti del risultato e non si vogliono salvare i cambiamenti effettuati occorre cliccare su ESCI.

Quando è aperta la finestra Strumenti Elaborazione i tasti STAMPA, APRI ed ESCI della finestra principale sono disabilitati.

In qualunque momento si può tornare all'immagine originale cliccando sul tasto ELABORAZIONE IMMAGINE, poi sul tasto RESET della finestra Strumenti Elaborazione ed infine su SALVA ed ESCI.

Gli strumenti disponibili per il miglioramento della visualizzazione dell'immagine sono i seguenti:

- 1. LUMINOSITA'. Il valore iniziale di luminosità dell'immagine è considerato pari a 0. E' possibile aumentare o diminuire la luminosità variando il suo valore da -100 a +100, muovendo il cursore sull'apposita barra o cliccando sulle frecce corrispondenti . Aumentando la luminosità l'immagine diventerà più chiara, te ndente al bianco; diminuendo la luminosità l'immagine diventerà più scura tendendo al nero. La variazione è completamente reversibile: impostando di nuovo il valore 0 l'immagine torna quella originale.
- 2. **CONTRASTO**. Il valore iniziale di contrasto dell'immagine è considerato pari a 0. E' possibile aumentare o diminuire il contrasto variando il suo valore da -100 fino a 100. Aumentare il contrasto significa rendere più evidenti le differenze di colore; diminuendolo l'immagine assume un colore uniforme che tende al grigio.
- 3. **GAMMA**. Variare la gamma significa applicare una trasformazione non lineare all'immagine, ottenendo come risultato un apparente

42

incremento o decremento di luminosità e contrasto contemporaneamente. Il valore iniziale della gamma di un'immagine è pari a 1. E' possibile aumentarlo fino ad un valore pari a 9.7, con passi di ampiezza via via crescente, oppure diminuirlo fino al valore di 0.1 con passi da 1/10 .

- 4. **ESALTA BORDI**. Cliccando sul tasto corrispondente viene applicato un filtro all'immagine corrente, che rende più netti e visibili i contorni dei diversi oggetti nella fotografia, rendendo più leggibili, per esempio, le targhe. L'applicazione del filtro richiede alcuni secondi. La sua attivazione è evidenziata dal cambiamento del colore del tasto da grigio a blu. Per eliminare il filtro occorre cliccare nuovamente sul tasto ESALTA BORDI; automaticamente si tornerà all'immagine originale.
- 5. **ESALTA ANCORA.** Cliccando sul tasto corrispondente viene applicato all'immagine corrente un filtro dello stesso tipo di quello applicato con ESALTA BORDI, ma di maggiore intensità. E' possibile applicare un solo filtro per volta all'immagine: se si clicca il tasto ESALTA ANCORA quando è già attivo ESALTA BORDI, automaticamente viene disattivato il primo filtro e applicato il secondo. L'attivazione del filtro è evidenziata dal cambiamento del colore del tasto da grigio a blu.

Nel caso in cui un'immagine sia stata catturata con "modalità NOTTE" attiva e in condizioni notturne, l'immagine visualizzata nella finestra principale subisce automaticamente una elaborazione temporanea: la sua gamma è portata ad un valore pari a 2.7. Questo accorgimento permette all'utente di avere un'anteprima dell'immagine già schiarita, dando la possibilità di valutare velocemente l'infrazione nonostante l'immagine sia scura. Premendo ELABORAZIONE IMMAGINE è possibile raffinare il processo di perfezionamento dell'immagine, modificando ulteriormente i parametri di luminosità, contrasto e gamma, tornare all'immagine originale con gamma pari a 1 premendo RESET oppure applicare dei filtri.

#### *17. AUTENTICAZIONE DEI FILE IN PCPRINT*

Come descritto precedentemente nel paragrafo ["AUTENTICAZIONE DEI](#page-34-0)  [FILE IN](#page-34-0) PCVEL" a pag[.35](#page-34-0) il dispositivo fotografico FT1D raccoglie in unico file l'immagine dell'infrazione ed i dati ad essa associati assieme alla "firma digitale". Ciò significa che qualsiasi alterazione artificiosa dell'immagine o dei dati ad essa associati, viene prontamente rivelata dalla procedura di verifica della firma digitale del programma PCPRINT, all'atto della visualizzazione dell'immagine stessa.

Infatti, all'apertura di un file alterato, PCPRINT mostra immediatamente una scritta di avvertimento rossa ("FILE CONTRAFFATTO!") che rimane sovraimpressa all'immagine. Inoltre i dati ad essa associati non vengono visualizzati e la funzione di stampa è disabilitata.

**Attenzione!** Si tenga presente che il salvataggio di un file generato dal dispositivo fotografico FT1D, aperto con un normale programma di fotoritocco, comporta la cancellazione di tutti gli eventuali dati ad essa associati. Un file del genere verrà trattato, perciò, da PCPRINT come un file alterato.

## *18. ESPORTAZIONE DEI DATI*

Il programma PCPRINT permette di esportare in un file di testo apposito i dati inerenti esclusivamente alle infrazioni selezionate. La struttura del file generato è la stessa proposta per il file .LOG originato da PCVEL, come spiegato in dettaglio nel paragrafo a pag .36.

E' possibile sfogliare tutte le fotografie catturate e scegliere quelle di cui esportare le informazioni. Premendo il tasto ESPORTA DATI, tutte le informazioni relative all'infrazione visualizzata saranno riportate nel file di testo (PP\_DATA\_ORA.LOG) che viene generato nella cartella C:\PCPRINT. E' possibile aggiungere al file di testo il dato del numero di targa, inserendolo nella casella apposita. Se non si vuole includere tale informazione nel file è sufficiente lasciare il campo corrispondente in bianco.

Se le informazioni relative ad un'immagine fossero state esportate in modo erroneo, è sufficiente ripetere la procedura di esportazione, scrivendo la targa corretta e premendo il tasto ESPORTA DATI: in questo caso le vecchie informazioni saranno sostituite con quelle corrette; il programma avvisa con un messaggio che le informazioni già asportate verranno aggiornate con i nuovi dati.

Ripetendo tale procedura per tutte le immagini di interesse si ottiene una lista con i dati di tutte le infrazioni selezionate. Affinché tale lista sia riportata correttamente sul file di testo è necessario uscire dal programma PCPRINT premendo il tasto ESCI ed attendendo la sua chiusura completa.

La struttura del file di testo generato permette di importare facilmente i dati raccolti in un foglio di calcolo o di utilizzarli per elaborazioni successive.

## *19. TIPO DI DATI*

Di seguito riportiamo una tabella con tutti i dati associati all'immagine e che vengono stampati assieme ad essa con PCPRINT:

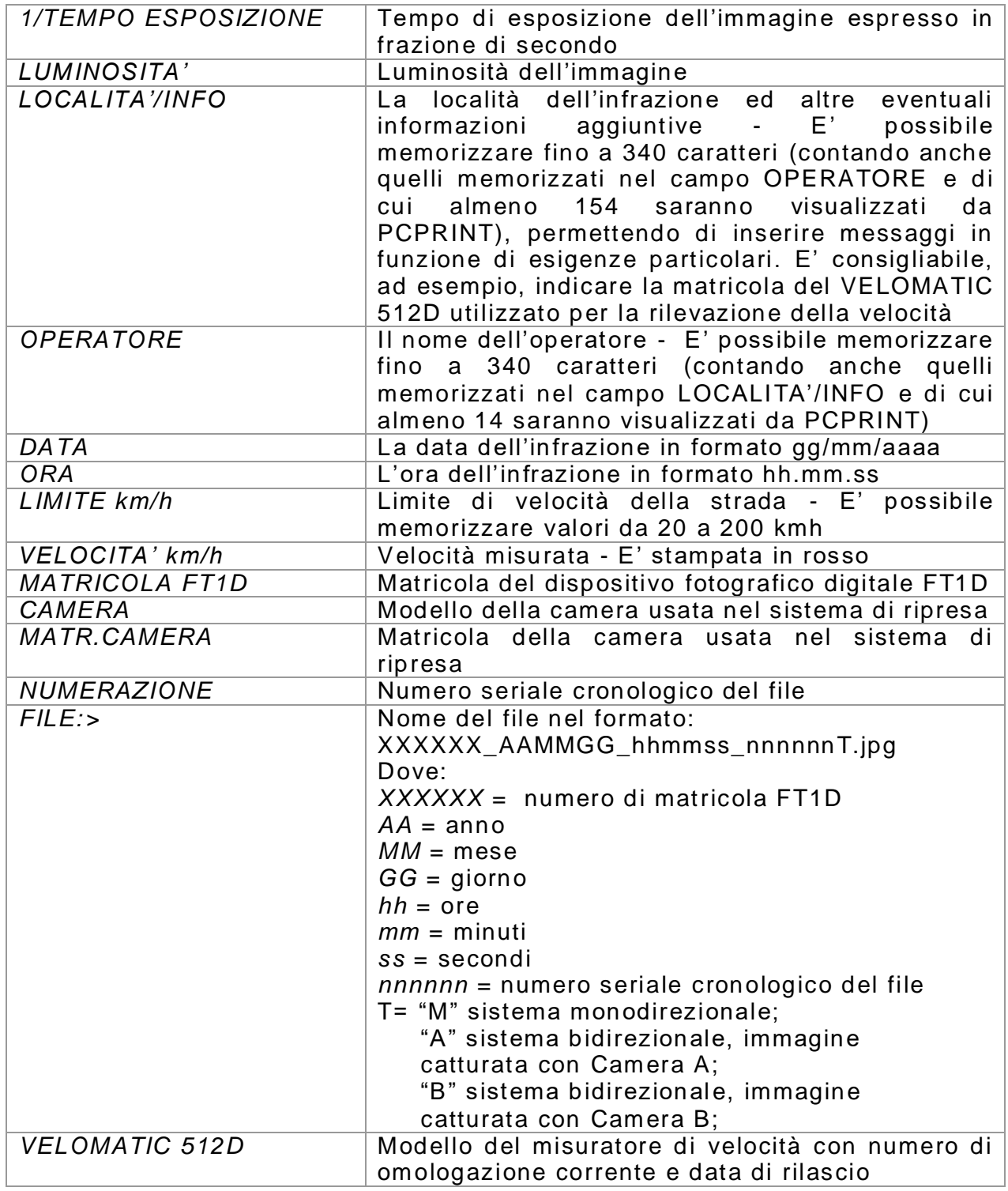

# **SISTEMA DI CONTROLLO BIDIREZIONALE 2F (OPZIONALE)**

## *1. ISTRUZIONI OPERATIVE E FUNZIONI*

Il sistema 2F serve a controllare contemporaneamente due sensi di marcia su strade a due corsie (una per ogni senso di marcia). Non è consigliabile l'uso su strade con un numero di corsie superiore solo ed esclusivamente per l'alto numero di annullamenti che ne deriverebbero a causa della più elevata probabilità di transito contemporaneo di veicoli.

Per utilizzare il sistema operare nel seguente modo.

Accendere l'apparecchiatura con il tasto (**5)** (ON/OFF) avendo però l'accortezza di tenere premuto, durante l'avvio, il tasto **(1)**: sul display appare la scritta **-PL-**. Rilasciando il tasto **(1)** la sequenza delle funzioni è la seguente:

- **[TEST 1]** Appaiono sul display tutti i numeri e le lettere visualizzabili dal display e tutte le punteggiature esistenti. Questa funzione consente di controllare l'efficienza del display del l'unità di comando MVAS.
- **[TEST 2]** In questa funzione appare un numero che deve risultare compreso tra 5710 e 5720. Tale numero è il risultato di confronti, calcoli e verifiche che accertano l'efficienza dei quarzi e dei più importanti circuiti elettronici. Nel caso questo numero sia inferiore o superiore ai due limiti citati, sul display appare la scritta HILO. In questo caso è opportuno far controllare l'apparecchiatura presso il
- nostro centro di assistenza.
- **[TIME]** Indicazione dell'ora e della data
- **[L 050]** Limite della strada per i veicoli pesanti
- **[L.050]** Limite della strada per i veicoli leggeri
- **[L08.0]** Limite della lunghezza che discrimina i veicoli leggeri da quelli pesanti, espressa in metri e decimetri
- **[H 070]** Limite massimo per i veicoli pesanti
- **[H.070]** Limite massimo per i veicoli leggeri

**[LA01] (opzionale)** della cattura dell'immagineDistanza desiderata del veicolo dal rilevatore al momento

46

**[P000]** Misura della velocità con rilevatore optoelettronico ROE. Questa è la funzione dove è possibile controllare i veicoli contemporaneamente nelle due direzioni. Il rilevatore optoelettronico ROE va inclinato in modo che il piano virtuale della due fotocellule intersechi i veicoli transitanti nelle due direzioni. I veicoli che transitano contemporaneamente davanti al sensore in direzioni opposte provocheranno un rifiuto della misura da parte del sistema VCR (sistema di controllo a velocità comparata) e così pure i veicoli che transitano entro un tempo di 0,8 secondi dal passaggio, nel senso opposto, di un altro veicolo. L'apparecchiatura trasmetterà il comando di scatto al

sistema di ripresa orientato verso destra quando il veicolo che supera il limite viaggia da sinistra a destra e viceversa per il sistema di ripresa orientato verso sinistra.

**N.B. in modalità automatica, tra le funzioni elencate vanno utilizzate e, dove necessario, preimpostate esclusivamente le funzioni [L08.0], [H 070], [H.070] e [P000].**

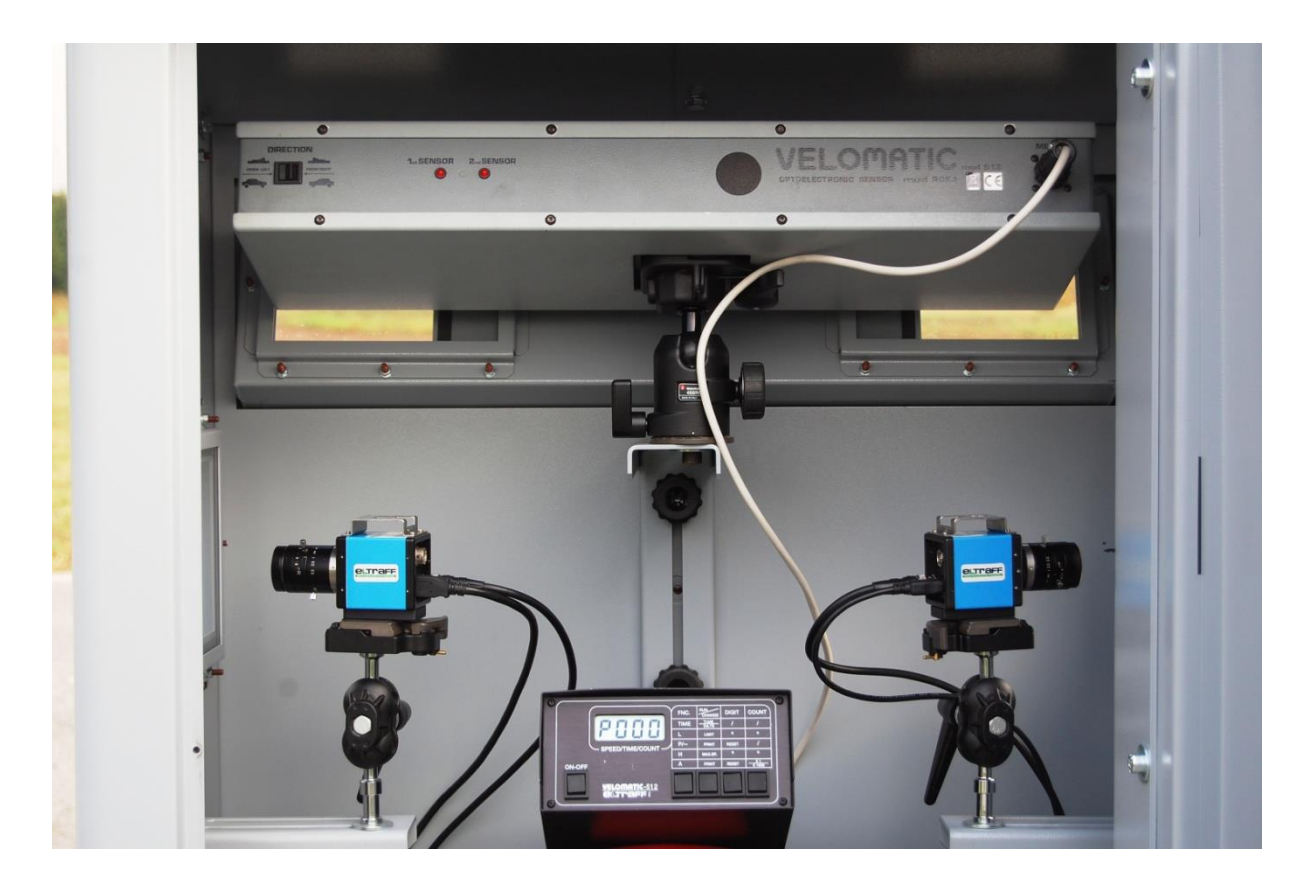

**Fig. 16:** Posizionamento dei sistemi di ripresa con 2F

#### 4 7

#### *2. MESSA IN FUNZIONE*

Ogni collegamento (e il successivo scollegamento) va effettuato con l'unità di comando MVAS spento. Il rilevatore optoelettronico ROE viene collegato nel modo usuale.

Le due camere sono contrassegnate da un'etich etta che distingue la Camera A dalla Camera B.

- 1) Collegare l'unità di comando MVAS all'unità di controllo del dispositivo fotografico FT1D mediante il cavo grigio a venti conduttori (cavo FOTO).
- 2) Collegare il connettore coassiale A dell'unità di controllo al connettore coassiale della Camera A (cavo BNC).
- 3) Collegare il connettore coassiale B dell'unità di controllo al connettore coassiale della Camera B (cavo BNC).
- 4) Collegare il connettore USB della Camera A al connettore USB dell'unità di controllo mediante il cavo USB. E' indifferente quale sia il connettore USB dell'unità di controllo.
- 5) Collegare il connettore USB della Camera B al connettore USB dell'unità di controllo mediante il cavo USB. E' indifferente quale sia il connettore USB dell'unità di controllo.
- 6) Posizionare le due camere, ricordando che la Camera A cattura i veicoli provenienti dal senso di marcia indicato dal commutatore posto sul retro del rilevatore optoelettronico ROE, mentre la Camera B cattura i veicoli provenienti dal senso di marcia opposto rispetto a quello indicato dal commutatore.

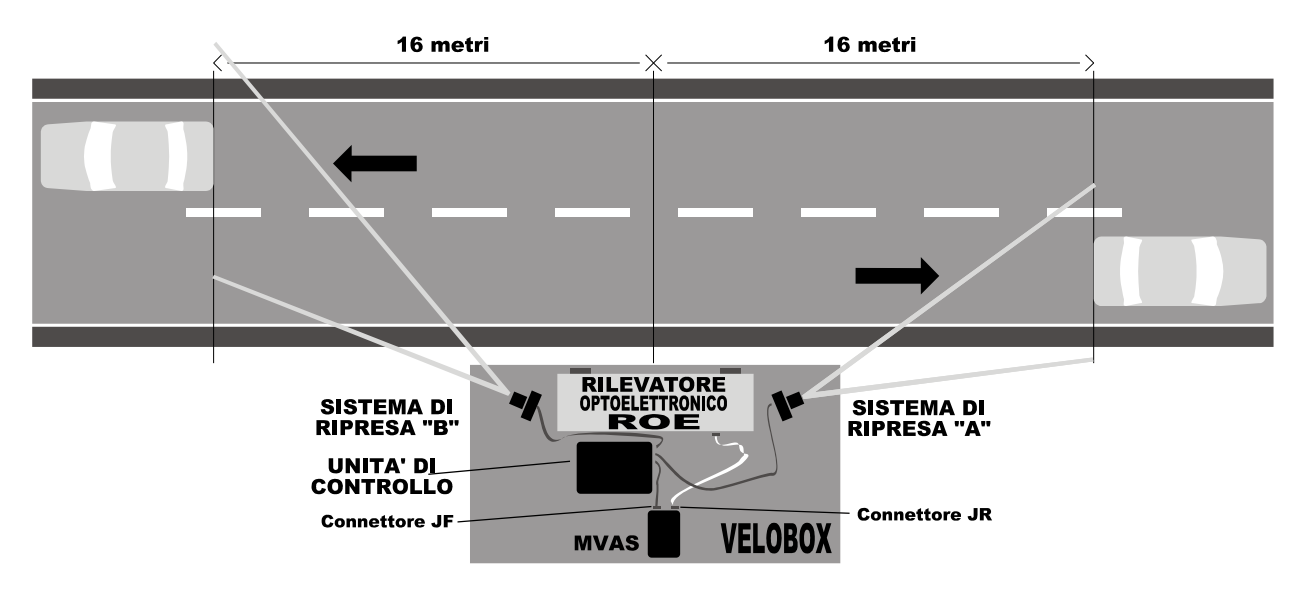

**Fig. 17:** Schema posizionamento dispositivi fotografici FT1D con 2F

- 7) Accendere l'unità di comando MVAS con il tasto (ON/OFF) avendo però l'accortezza di tenere premuto, durante l'avvio, il tasto 1 (FNC): sul display appare la scritta -PL-.
- 8) Impostare il limite di velocità H sull'unità di comando del MVAS come spiegato dettagliatamente nel paragrafo ["DESCRIZIONE DELLE](#page-13-0)  [SPECIFICHE FUNZIONI"](#page-13-0) a pag[.14.](#page-13-0)

E' possibile utilizzare il programma PCVEL\_2F anche con una sola camera. In questo caso occorre collegare il connettore coassiale A dell'unità di controllo al connettore coassiale dell'unica camera. Mentre è possibile collegare il connettore USB della camera a qualunque connettore USB dell'unità di controllo.

Per controllare che i collegamenti siano corretti avviare il programma e catturare un'immagine: nel caso di collegamenti errati il programma ne segnala l'errore.

## *3. REGOLAZIONE E CENTRATURA MEDIANTE PCVEL\_2F*

Aprire il programma PCVEL\_2F sul PC cliccando sull'icona PCAPP presente sul desktop o su quella presente nel menu di avvio di Windows. Si aprirà automaticamente una finestra con sfondo nero che riporta alcuni comandi. Tale finestra rimarrà visibile per alcuni secondi; attendere che il sistema la chiuda automaticamente.

- 1. Se è collegata una sola camera il programma si comporta esattamente come il programma PCVEL;
- 2. Se sono collegate due camere la schermata iniziale presenta nell'angolo destro dello schermo un tasto con l'indicazione Camera A.

All'avvio del programma viene prima visualizzata l'immagine ripresa dalla Camera A e ne viene regolata automaticamente l'esposizione. L'avvio di tale procedura è segnalato dal fatto che il tasto AUTOEXPO assume il colore rosso, fino a tornare grigio al suo termine. Viene quindi visualizzata l'immagine ripresa dalla Camera B e ne viene fatta a sua volta l'auto esposizione. Infine l'immagine visualizzata torna ad esser quella relativa alla Camera A. Una volta avviato il programma PCVEL\_2F è possibile vedere alternativamente l'immagine inquadrata dalla Camera A e quella inquadrata dalla Camera B, semplicemente premendo il tasto che riporta il nome della camera corrente: Camera A per la prima unità di ripresa e Camera B per la seconda unità di ripresa. Come descritto nel paragrafo "REGOLAZIONE E CENTRATURA MEDIANTE PCVEL" a pag.27, per ognuna delle camere, cliccando con il mouse o spostandosi con il tasto TAB e digitando con la tastiera, è possibile inserire nei

rispettivi campi i dati inerenti al servizio: la **località** ed eventuali informazioni aggiuntive (tra le quali consigliamo di inserire il numero di matricola del VELOMATIC 512D), il nome e/o il codice dell'**operatore** e il **limite di velocità** della strada.

Con lo stesso procedimento, impostare nel campo relativo il **tempo di esposizione minimo**, espresso in frazioni di secondo e quello di **luminosità**. Modificando i valori di tali parametri è possibile che venga richiamata automaticamente la procedura di auto esposizione.

I dati delle due camere sono indipendenti gli uni dagli altri: è possibile impostare valori differenti per i due sensi di marcia. I parametri inseriti rimangono definiti per tutta la durata della sessione di lavoro: passando dalla visualizzazione di una camera all'altra vengono aggiornati automaticamente tutti i campi relativi all'immagine che si sta osservando.

Per impostare con più facilità i parametri può essere utile l'ingrandimento di alcuni dettagli dell'immagine, possibile premendo il tasto ZOOM+. Per tornare alla dimensione originale dell'immagine basta cliccare su ZOOM-. Tali variazioni hanno effetto unicamente sull'immagine ripresa dalla camera corrente.

### *4. CATTURA DEI VEICOLI IN INFRAZIONE*

Per poter rilevare le infrazioni occorre cliccare sul pulsante CATTURA e impostare l'unità di comando MVAS sulla funzione di lavoro [P000], dopo aver impostato la velocità limite H. Come conferma dell'attivaz ione della modalità di cattura il tasto corrispondente diventa verde e porta l'etichetta "TERMINA CATTURA". In questa modalità ogni veicolo marciante ad una velocità uguale o superiore al limite H verrà fotografato e un'immagine dello stesso verrà memorizz ata unitamente a tutti i dati relativi all'infrazione. Inoltre tutti i pulsanti del programma, ad esclusione di FERMA e SOSPENDI, vengono disabilitati.

Indipendentemente dalla camera su cui si sta operando, una volta attivata la modalità, vengono catturati i veicoli che transitano oltre i limiti in entrambi i sensi. Ogni volta che un veicolo commette un'infrazione viene visualizzata l'immagine catturata e vengono aggiornati e visualizzati tutti i campi.

#### *5. SALVATAGGIO DEI DATI INSERITI*

Una volta impostati i parametri inerenti al servizio, è possibile salvarne i valori, in modo da non doverli reimpostare al nuovo avvio del programma: per fare ciò è sufficiente cliccare sul tasto SALVA. In questo modo vengono salvati i dati inerenti ad entrambe le telecamere.

### *6. ESPOSIZIONE AUTOMATICA E LIMITI DI FUNZIONAMENTO*

In qualunque momento del servizio può essere necessario effettuare una nuova esposizione automatica: per farlo è sufficiente premere il tasto AUTO EXPO. La procedura viene applicata esclusivamente alla camera corrente.

In ogni caso, l'auto esposizione avviene in modo automatico su entrambe le camere durante il servizio ad intervalli di tempo fissati . Durante tale operazione viene visualizzata prima la camera corrente e la sua auto esposizione, poi l'altra e la sua auto esposizione, fino a tornare alla camera su cui si stava operando.

I limiti di funzionamento sono descritti dettagliatamente nel paragrafo ["ESPOSIZIONE AUTOMATICA E LIMIT](#page-28-0)I DI FUNZIONAMENTO" a pag [29.](#page-28-0)

## *7. FUNZIONE CHECK DEI COLLEGAMENTI*

La funzionalità CHECK, con un tasto corrispondente, permette un controllo automatico delle cifre che vengono inviate dall'unità di comando MVAS all'unità di controllo. I dettagli del suo utilizzo sono illustrati nel paragrafo ["FUNZIONE CHECK DEI](#page-30-0) COLLEGAMENTI" per PCVEL a pag. [31.](#page-30-0)

E' importante che l'utilizzo di una sola camera o di due sia coerente con la modalità scelta sull'unità di comando MVAS: nel caso di due sistemi occorre procedere all'accensione dell'unità di comando MVAS con il tasto (5) (ON/OFF) avendo però l'accortezza di tenere premuto, durante l'avvio, il tasto (1), come descritto nel paragrafo "ISTRUZIONI OPERATIVE E FUNZIONI" a pag. 45.

## *8. PAUSA DI LAVORO E CONCLUSIONE DEL SERVIZIO*

Nel caso di interruzione momentanea delle operazioni di controllo è possibile agire direttamente dal programma PCVEL\_ 2F, premendo il pulsante SOSPENDI, oppure scegliere sull'unità di comando MVAS una funzione di non lavoro. Nel primo caso per tornare nella modalità di cattura occorrerà premere il pulsante giallo PROSEGUI; nel secondo occorrerà premere il pulsante delle funzioni fino a selezionare la funzione di lavoro desiderata.

Per terminare il servizio è necessario, prima di scollegare tutte varie parti che compongono il sistema, interrompere la cattura cliccando sul pulsante TERMINA, chiudere il programma PCVEL\_2F cliccando sul pulsante ESCI, quindi spegnere il PC e l'unità di comando mediante i rispettivi interruttori di accensione/spegnimento.

#### 5 1

## *9. USO DEL FLASH (opzionale)*

L'utilizzo del flash è indicato nei servizi notturni o, seppur in ore diurne, quando le targhe si trovino in forte controluce.

Per l'uso specifico del dispositivo fotografico FT1D con flash leggere la descrizione dettagliata del paragrafo ["USO DEL FLASH \(opzionale\)"](#page-32-0) a pag[.33.](#page-32-0)

## *10. VISUALIZZAZIONE DELLE IMMAGINI CATTURATE*

E' possibile visualizzare direttamente dal programma PCVEL\_2F le immagini catturate durante il servizio e salvate automaticamente nella cartella C:/PCVEL\_IMMAGINI del PC, così come descritto dettagliatamente nel paragrafo "VISUALIZZAZIONE DELLE IMMAGINI CATTURATE" a pag.33. Occorre uscire da qualunque altra modalità (uscire da cattura e dalla modalità flash) e cliccare sul tasto SFOGLIA. Sulla schermata centrale del programma viene visualizzata la fotografia dell'ultima infrazione catturata. Indipendentemente da quale fosse la camera corrente, è possibile visualizzare le immagini riprese sia dalla Camera A che quelle riprese dalla Camera B. Il nome del file indica da quale camera provenga l'immagine: il suffisso "A" indica la Camera A mentre il suffisso "B" indica la Camera B

Nel caso in cui l'immagine venga catturata in una sessione con l'uso di una sola camera il suffisso "M" indica un sistema Monodirezionale .

E' possibile ingrandire dei dettagli della fotografia mediante i tasti ZOOM+ e ZOOM-.

Per uscire dalla modalità di visualizzazione è sufficiente cliccare sul tasto FINE.

## *11. AUTENTICAZIONE DEI FILE IN PCVEL\_2F*

Il dispositivo fotografico FT1D raccoglie in unico file l'immagine dell'infrazione ed i dati ad essa associati assieme alla "firma digitale", come descritto dettagliatamente nel paragrafo ["AUTENTICAZIONE DEI](#page-34-0)  [FILE IN](#page-34-0) PCVEL" a pag[.35.](#page-34-0) All'apertura di un file alterato, PCVEL 2F mostra immediatamente una scritta di avvertimento rossa ("FILE CONTRAFFATTO!") che rimane sovraimpressa all'immagine. Inoltre i dati ad essa associati non vengono visualizzati.

## *12. GUIDA RAPIDA*

- 1) **Ad apparecchiature spente**, collegare:
	- a) Il cavo FOTO dall'unità di comando MVAS all'unità di controllo del dispositivo fotografico;
	- b) Il cavo ROE dall'unità di comando MVAS al rilevatore optoelettronico ROE;
	- c) I cavi USB e BNC dall'unità di controllo del dispositivo fotografico alla Camera A;
	- d) I cavi USB e BNC dall'unità di controllo del dispositivo fotografico alla Camera B;
- 2) Impostare il diaframma dell'obiettivo ed orientare approssimativamente il sistema di ripresa.
- 3) Accendere il PC ed avviare il programma PCVEL\_2F. Attendere il completamento della regolazion e automatica delle camere.
- 4) Premere il tasto CHECK.
- 5) Accendere l'unità di comando MVAS sulla funzione [TEST1], avendo però l'accortezza di tenere premuto, durante l'avvio, il tasto **(1).**  Attendere l'esito positivo del check automatico.
- 6) Impostare il limite di velocità H sull'unità di comando MVAS.
- 7) Impostare nei campi del programma PCVEL\_2F tempo di esposizione, località e informazioni aggiuntive (tra le quali consigliamo di inserire il numero di matricola del VELOMATIC 512D), operatore e limite di velocità della strada per la Camera A. Attendere che venga completata l'auto esposizione e verificare che la luminosità effettiva sia un valore vicino a quello impostato.
- 8) Premere il tasto Camera A ed impostare nei campi del programma PCVEL\_2F i parametri per la Camera B. Attendere che venga completata l'auto esposizione e v erificare che la luminosità effettiva sia un valore vicino a quello impostato.
- 9) Centrare il sistema di ripresa ed impostare la messa a fuoco della Camera A e della Camera B.
- 10) Cliccare su *CATTURA*.
- 11) Impostare l'unità di comando MVAS sulla funzione di misura della velocità [P000] o [-000].

#### *13. UTILIZZO DEL PROGRAMMA PCPRINT*

PCPRINT è il programma che permette di visualizzare e stampare le immagini catturate con il dispositivo fotografico digitale FT1D per sistemi VELOMATIC 512D, unitamente ai dati ad esse associati.

Le immagini catturate vengono normalmente salvate nella cartella C:/PCVEL\_IMMAGINI del PC integrato nel dispositivo fotografico FT1D. L'uso del programma PCPRINT è ampiamente descritto nel paragra fo ["UTILIZZO DEL PROGRAMMA PCPRINT"](#page-37-0) a pag[.38.](#page-37-0)

# **SUGGERIMENTI PER LA RISOLUZIONE DEI PROBLEMI**

## *1. SUGGERIMENTI PER LOCALIZZARE I GUASTI*

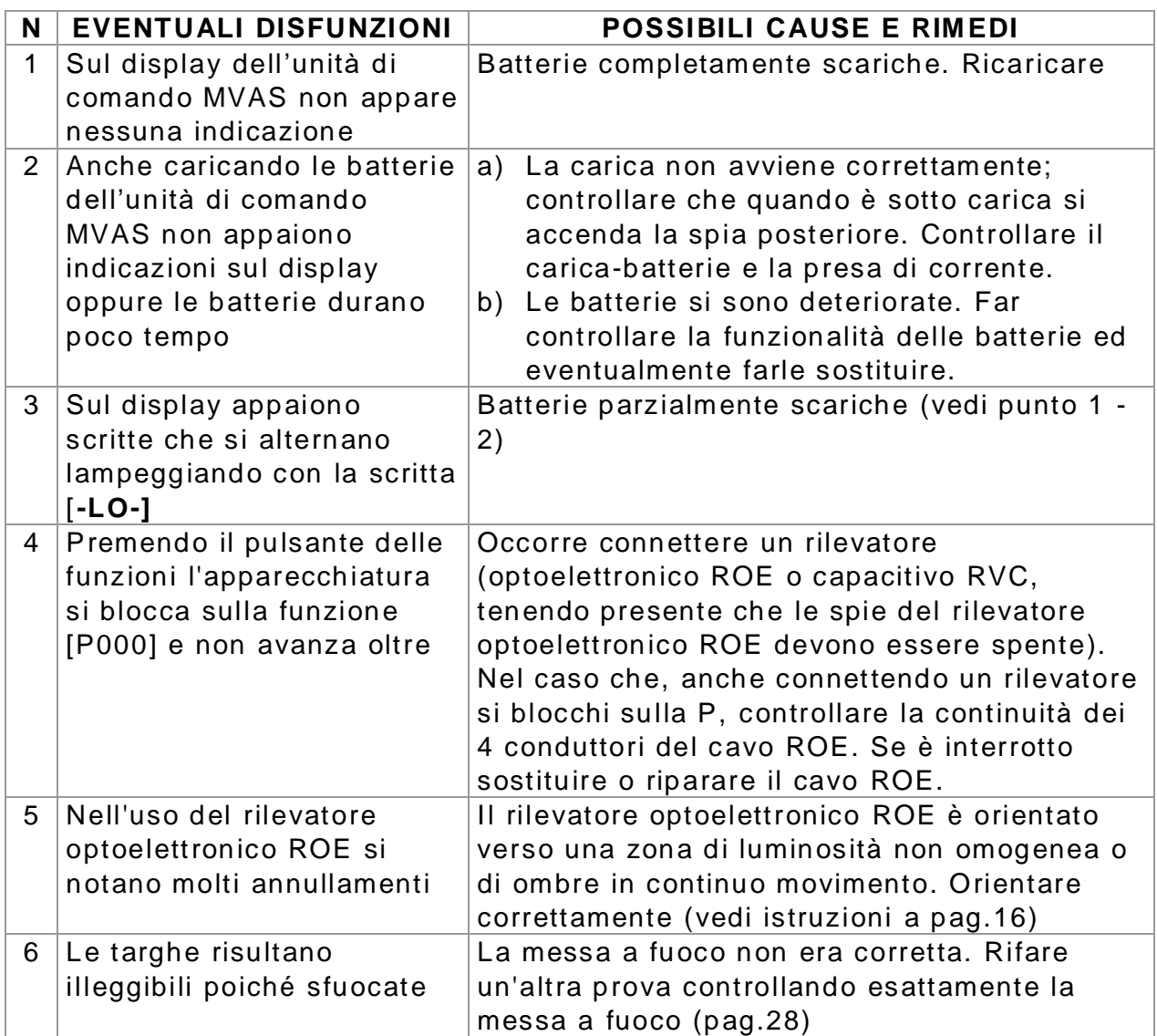

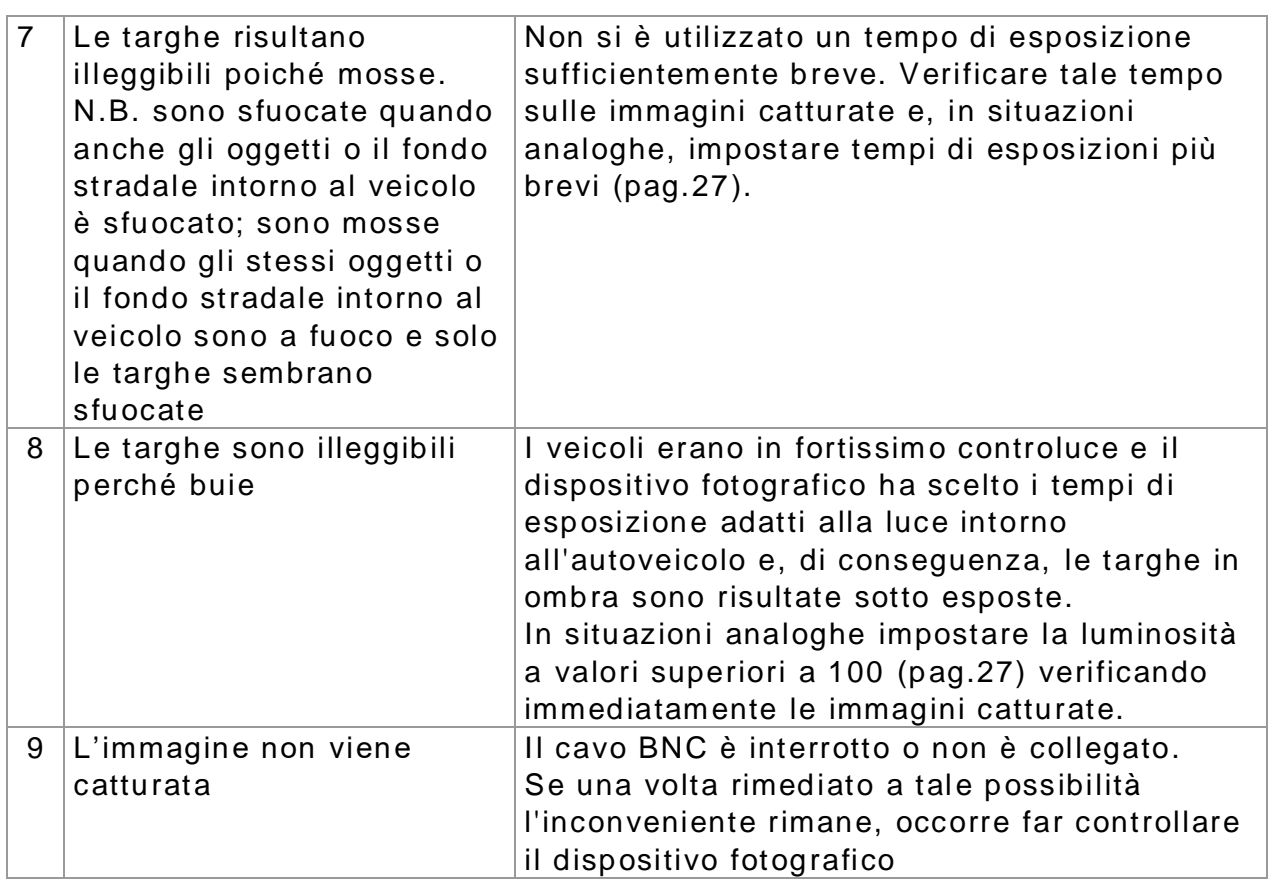

## *2. GESTIONE DEI POSSIBILI ERRORI IN PCVEL E PCVEL\_2F*

Tutti gli errori sono gestiti dal programma PCVEL e PCVEL\_2F con la segnalazione del tipo di anomalia mediante un messaggio, che descrive come procedere per risolvere il problema. Nel caso della segnalazione di un errore è bene controllare tutti i collegamenti del sistema e riavviare il programma.

Se l'errore dovesse persistere è possibile spegnere e riaccendere il PC. Nel caso non si dovesse risolvere il problema contattare un tecnico di Eltraff S.r.L.

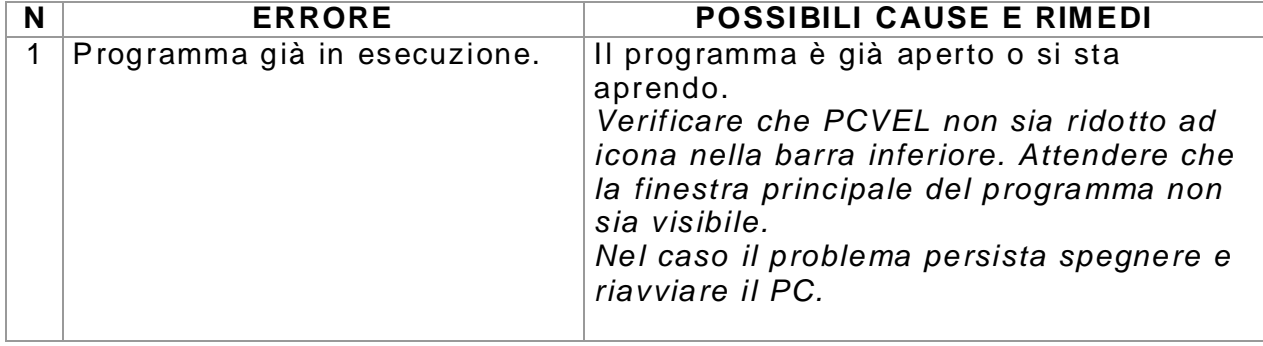

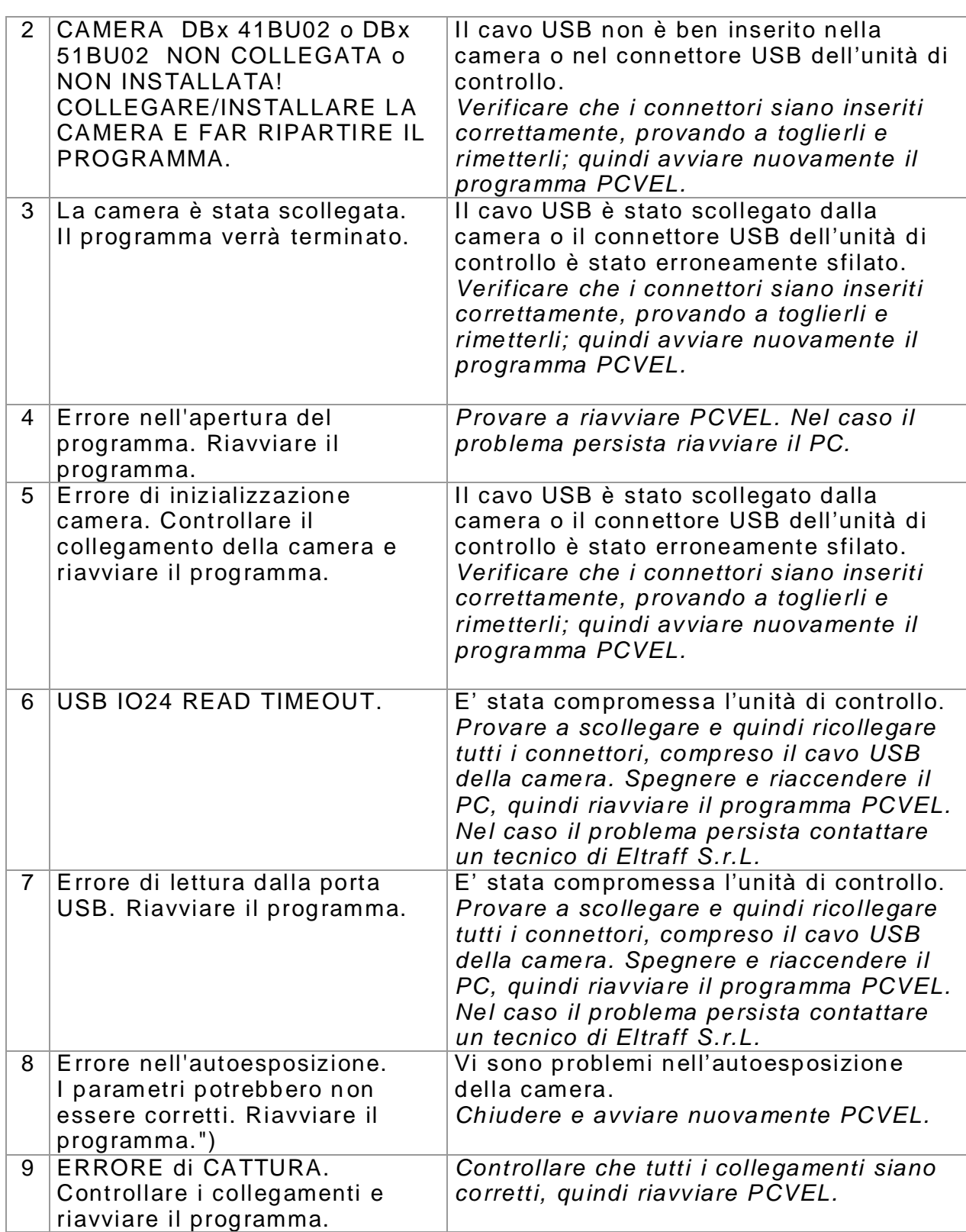

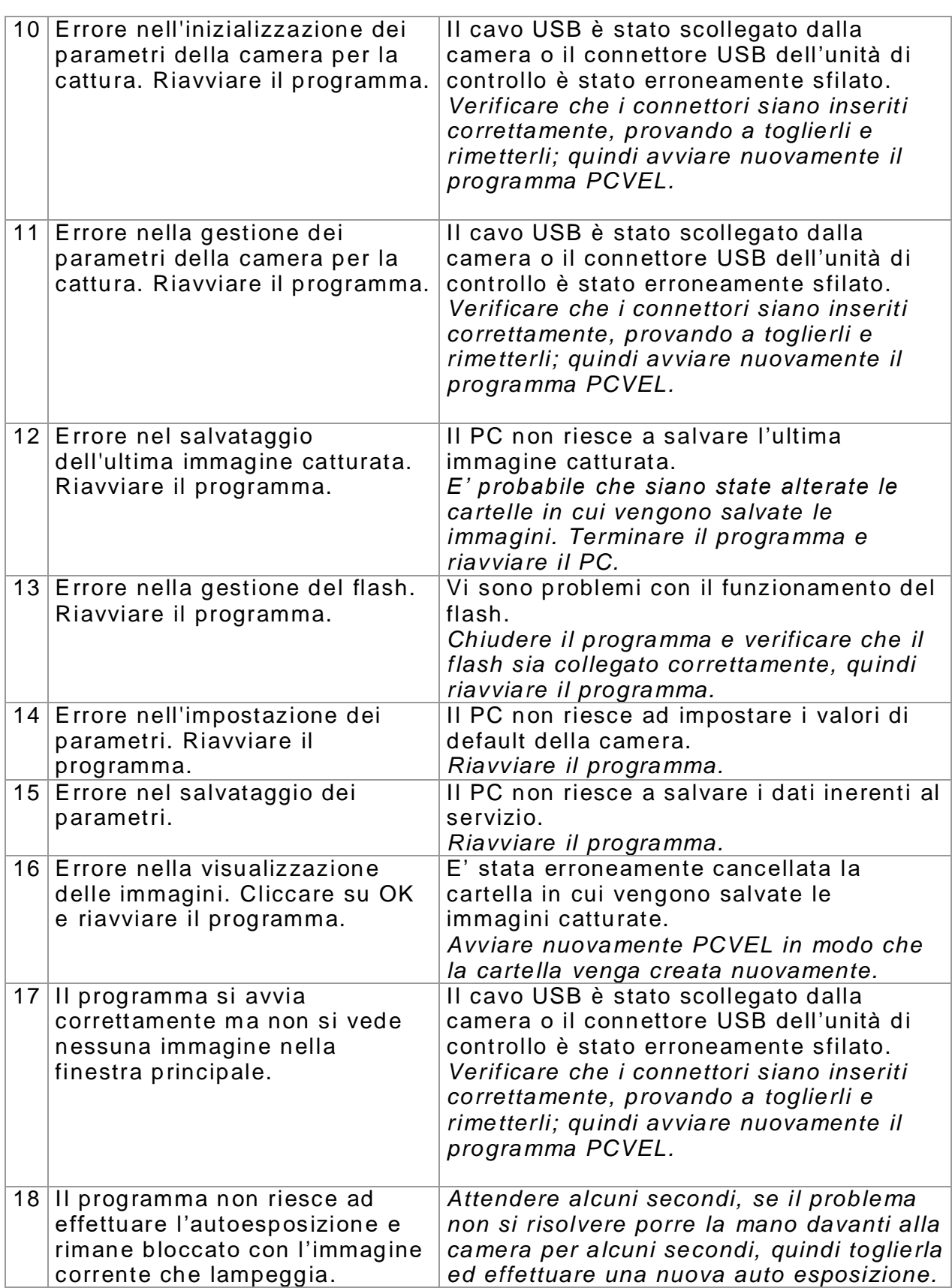

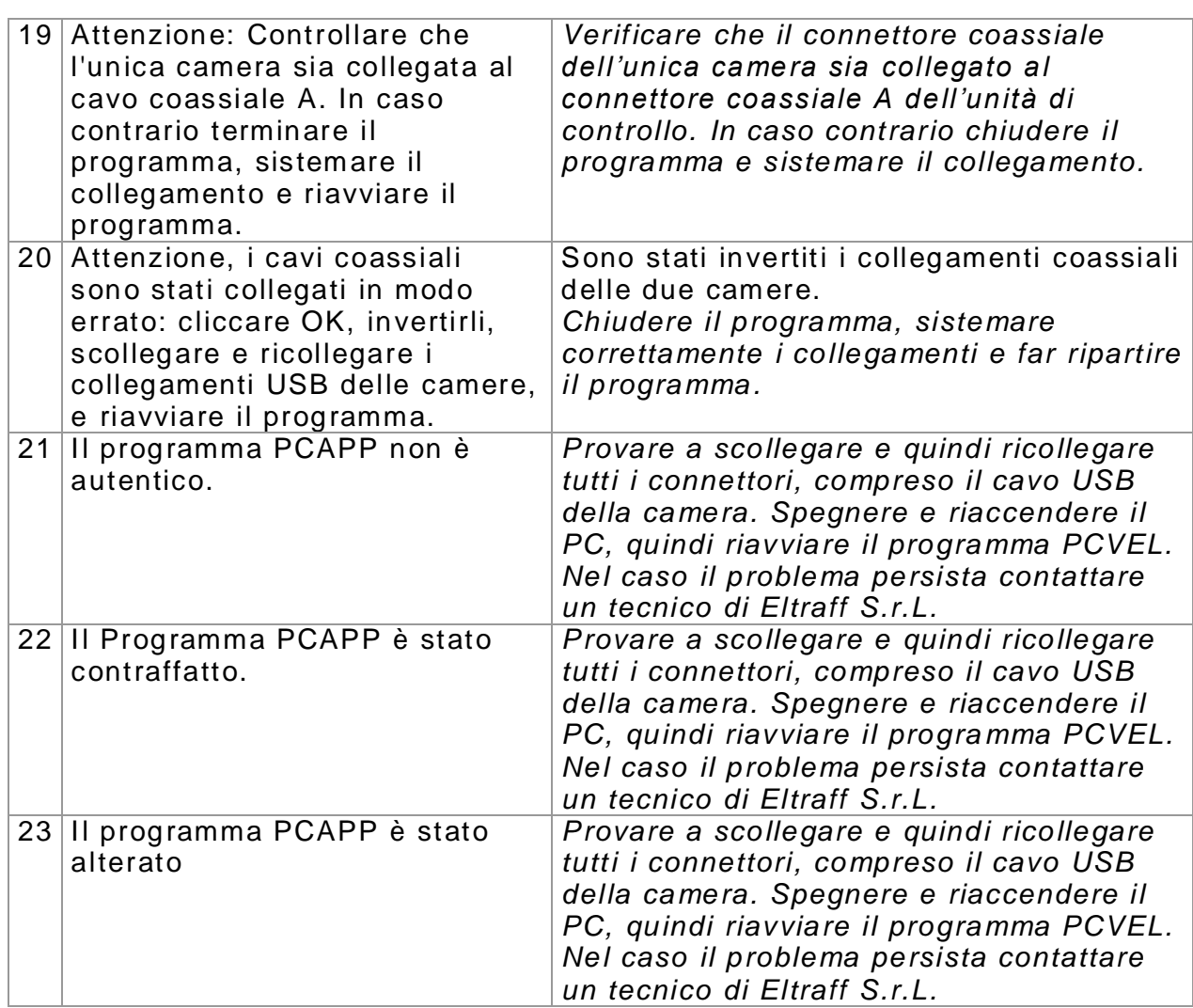

Eltraff s.r.l. - Manuale d'uso e manutenzione Velomatic 512D - Modalità automatica - VPF-MU01-06-FT1D-IT 58

# **PRECAUZIONI RELATIVE AL VELOMATIC 512D**

## *1. UTILIZZO*

Il sistema va utilizzato esclusivamente all'interno dei valori indicati nelle caratteristiche tecniche.

## *2. PROTEZIONE DA POLVERE UMIDITA' E PIOGGIA*

Benché i componenti del VELOMATIC 512D siano protetti, è opportuno interrompere la sessione di cattura in caso di pioggia, forte vento o condizioni di intensa umidità.

E' comunque possibile, in presenza di pioggia, proseguire nelle operazioni di rilievo con l'apparecchiatura posta nel suo armadio.

## *3. PROTEZIONE DA URTI*

Benché i singoli componenti del VELOMATIC 512D resistano ad un discreto urto da caduta, essi sono da considerarsi strumenti di precisione a tutti gli effetti e devono perciò essere maneggiati con cura:

- se il rilevatore optoelettronico ROE cadesse, sarà necessario far controllare l'allineamento dei dispositivi ottici da ELTRAFF s.r.l.
- se il dispositivo fotografico o l'unità di comando MVAS cadessero o fossero presenti evidenti ammaccature o deformazioni, contattare ELTRAFF s.r.l. per un controllo dell'apparecchiatura

#### *4. TRASPORTO*

Quando si trasporta il VELOMATIC 512D è bene utilizzare le valigie che sono state fornite. Ciò risulta importante anche nel caso in cui si trasporti il sistema all'interno di un veicolo poiché potrebbe essere danneggiato da urti e cadute dovuti ad improvvisi sobbalzi.

#### *5. PULIZIA*

E' consigliabile pulire tutte le parti del sistema al termine di ogni uso e prima di riporle nelle proprie valigia.

Controllare inoltre i seguenti particolari:

- *Eccesso d'umidità* Asciugate l'eccesso d'umidità e arieggiate a temperatura ambiente
- *Obiettivi sporchi* Usate un pennello per lenti allo scopo di togliere la polvere in superficie e rimuovere particelle d agli obiettivi del dispositivo fotografico e del rivelatore optoelettronico ROE. Per pulire

un obiettivo, inumidirlo con una soluzione pulente specifica per lenti asciugando poi con un panno pulito o con un tessuto per lenti.

- *Sporcizia esterna* - Pulite le superfici esterne. Usate alcool etilico denaturato per togliere sporcizia e le impronte digitali dalle parti esterne e dalle valigie

#### *6. DEPOSITO*

Quando non si utilizza il VELOMATIC 512D, è opportuno tenerlo in una valigia chiusa, in una stanza asciutta e comunque ad una temperatura all'interno dei valori indicati nelle caratteristiche tecniche.

#### *7. MANUTENZIONE PERIODICA*

Con cadenza annuale è necessario sottoporre l'intera apparecchiatura a manutenzione periodica presso i laboratori della casa costruttrice ELTRAFF srl, per effettuare la revisione completa dello strumento.

#### 6 1

# **CARATTERISTICHE TECNICHE**

## *1. VELOMATIC 512D*

- Campo di misura della velocità: 3 999 Km/h
- Risoluzione di misura: 1 Km/h
- Precisione di lettura: + 1% ± 1 cifra
- Sistema computerizzato di misure comparate per l'eliminazione assoluta di false misure
- Indicazione digitale della velocità su visualizzatore a cristalli liquidi
- Circuiti elettronici di controllo con tecnologia a microprocessore
- Durata indicazione di velocità inferiore a quella impostata: 0,5 sec.
- Blocco dell'indicazione per il tempo necessario allo scatto della fotografia ed attivazione di un allarme acustico in caso di superamento della massima velocità programmata
- Alimentazione: batterie ricaricabili 19.2 VDC
- Indicazione tramite visualizzatore dello stato di carica della batteria
- Autonomia di funzionamento: circa 15 ore
- Tempo di ricarica: 18 ore con protezione contro la sovraccarica
- Trasformatore d'isolamento: 220/22 VAC 50mA 50Hz
- Limite inferiore del campo di funzionam ento del sistema ottico: 20 LUX
- Connessione esterna per dispositivi fotografici dedicati

#### *2. DISPOSITIVO FOTOGRAFICO DIGITALE FT1D*

- Tipo: camera CCD industriale digitale con interfaccia USB 2.0
- Formato CCD:  $1/2$ "
- Risoluzione: 1.280x960 pixel per un totale di circa 1,2 MPx (opzionale 1.600x1.200 pixel per un totale di circa 1,9 MPx)
- Ottica: obiettivo per camere Mega-Pixel
- Trigger: interno e/o esterno
- Esposizione: automatica con tempi da 1/5.000 di secondo a 1/250 di secondo
- Illuminazione minima: 0,15 lx
- Alimentazione: da 4,5 a 5,5 VDC
- Assorbimento: circa 500 mA @ 5 VDC
- Unità di controllo: PC con sistema operativo Windows® 7, processore Intel® ATOM™, RAM 1 GB, schermo LED 10,1", HDD fino a 250 GB (fino a circa 300.000 immagini memorizzabili)
- Dati memorizzati con l'immagine: località e informazioni aggiuntive (max 340 caratteri memorizzabili), operatore (max 340 caratteri memorizzabili), data, ora, limite della strada, velocità misurata, matricola dispositivo fotografico, omologazione, modello sistema di ripresa, matricola sistema di ripresa, numerazione, nome file, tempo esposizione, luminosità
- Autenticazione dei file: secondo protocollo FIPS PUB 113 con chiave a 64 bit
- Flash per operazioni notturne (opzionale): mod.20C-2 (omologazione n.112246 del 10 Dicembre 2007)
- Alimentazione flash (opzionale): n.2 batterie alcaline tipo AA o alimentatore dedicato
- Emissione lampo flash (opzionale): fissa

#### *3. PESI E DIMENSIONI*

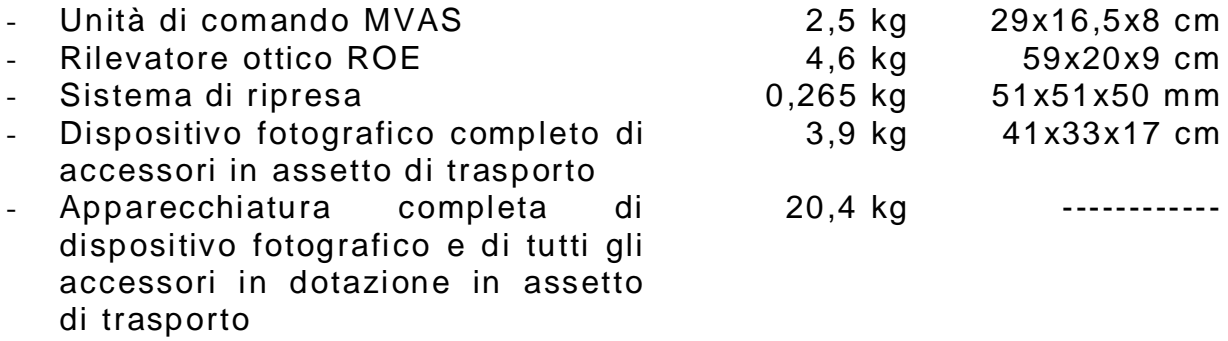

#### *4. CONDIZIONI AMBIENTALI*

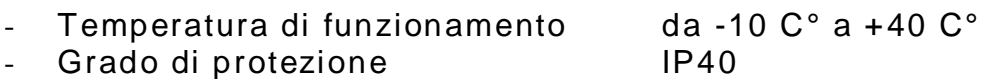

#### *5. COMPATIBILITA' ELETTROMAGNETICA*

- Emissione EN 50366
- Immunità EN 50140

EN 610006-3 EN 55022 + A1 + A2 EN 61000-4-2

# **VERIFICA DI TARATURA e VERIFICA DI FUNZIONALITA'**

Il dispositivo Velomatic 512D deve essere sottoposto a Verifica Iniziale e Periodica di Taratura e Verifica Iniziale e Periodica di Funzionalità, nei termini descritti nel Decreto del Ministro delle Infrastrutture e dei Trasporti n°282 del 13/06/2017.

Eltraff s.r.l. - Manuale d'uso e manutenzione Velomatic 512D - Modalità automatica - VPF-MU01-06-FT1D-IT 64

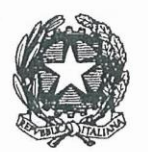

#### Ministero delle Infrastrutture e dei Trasporti DIPARTIMENTO PER I TRASPORTI ,LA NAVIGAZIONE ED I SISTEMI INFORMATIVI E STATISTICI Direzione Generale per la Sicurezza Stradale

Prot. n.103683

VISTO l'art. 45 del decreto legislativo 30 aprile 1992, n. 285 - Nuovo Codice della Strada, e successive modificazioni, che prevede, tra l'altro, l'approvazione o l'omologazione da parte del Ministero delle Infrastrutture e dei Trasporti dei dispositivi atti all'accertamento ed al rilevamento automatico delle violazioni alle norme di circolazione;

VISTO l'art. 192 del D.P.R. 16 dicembre 1992, n. 495 - Regolamento di esecuzione e di attuazione del Nuovo Codice della Strada, e successive modificazioni, che disciplina la procedura per conseguire l'approvazione o l'omologazione dei dispositivi per l'accertamento e il rilevamento automatico delle violazioni;

VISTO l'art. 142 del decreto legislativo 30 aprile 1992, n. 285, e successive modificazioni, che disciplina i limiti di velocità;

VISTO l'art.345 del D.P.R. 16 dicembre 1992, n. 495, e successive modificazioni, che fissa i requisiti generali delle apparecchiature e mezzi di accertamento della osservanza dei limiti di velocità:

VISTO il decreto ministeriale n.2961, in data 27 novembre 1989, con il quale è stato approvato il misuratore di velocità denominato "Velomatic mod.103B", successivamente ridenominato "Velomatic 512", della ditta Eltraff s.r.l., con sede in Concorezzo (MI), come risulta dalla nota n.1583, in data 15 maggio 1990, dell'allora Ministero dei lavori pubblici;

VISTI i decreti ministeriali n.3053, in data 25 luglio 1995, e n.3480, in data 19 settembre 1996, con i quali sono stati approvati elementi accessori opzionali del "Velomatic 512", denominati "2F","2L",e "RTV";

VISTO il decreto ministeriale n.20923,in data 2 marzo 2007,con il quale è stata confermata la validità dell'approvazione del dispositivo rilevatore di velocità denominato "Velomatic 512", ad eccezione del componente opzionale flash, e la stessa è stata estesa alla versione con fotocamera speciale analogica FT1 S7 in luogo della fotocamera originale;

VISTO il D.D. n.112246,in data 10 dicembre 2007, con il quale è stata estesa l'approvazione del dispositivo rilevatore di velocità denominato "Velomatic 512" alla versione con flash denominato "MECABLITZ 20C2".

VISTO il decreto ministeriale n. 35388, in data 8 aprile 2009, con il quale è stata estesa l' approvazione del dispositivo rilevatore di velocità denominato "Velomatic 512", della società Eltraff S.r.l, nella versione con trasduttore optoelettronico, ad un utilizzo in modalità automatica, senza la presenza degli organi di polizia :

VISTA la richiesta in data 11 novembre 2010, integrata il 25. novembre 2010, presentata dalla ditta Eltraff, tesa ad ottenere l'estensione di approvazione del misuratore di velocità denominato "Velomatic 512", ad una versione denominata "Velomatic 512 D", con una fotocamera digitale denominata "FT1D" in sostituzione di quella analogica;

CONSIDERATO che la società proponente ha dichiarato che la sostituzione del componente descritto non influenza l'accuratezza di misura del "Velomatic 512", ha prodotto immagini fotografiche che comprovano le prestazioni migliorative della nuova fotocamera, ed ha aggiornato la documentazione tecnica depositata;

#### DECRETA

- E' estesa l'approvazione del dispositivo rilevatore di velocità denominato "Velomatic  $Art.1 -$ 512", della società Eltraff S.r.l., con sede in Via T. Tasso, 46-Concorezzo (MI), alla versione denominata "Velomatc 512 D" con fotocamera digitale "FT1D".Rimangono invariate le prescrizioni del D.D. n.20923, in data 2 marzo 2007. Qualora il dispositivo sia utilizzato in modalità automatica, senza la presenza degli organi di polizia, rimangono invariate le prescrizioni del D.D. n 35388, in data 8 aprile 2009;
- Il dispositivo deve essere commercializzato unitamente al manuale di uso e manutenzione Art.2nella versione aggiornata allegata alla domanda della ditta Eltraff S.r.l.
- I dispositivi prodotti e distribuiti dovranno essere conformi alla documentazione tecnica e  $Art.3$ al prototipo depositato presso questo Ministero e dovranno riportare indelebilmente gli estremi del presente decreto, del decreto n.2961, in data 27 novembre 1989, del decreto n.20923, in data 2 marzo 2007, e del decreto n. 112246, in data 10 dicembre 2007, nonché il nome del fabbricante. Qualora siano utilizzati anche gli elementi accessori opzionali denominati "2F","2L" e "RTV" dovranno essere riportati anche gli estremi del decreto n.3053, in data 25 luglio 1995, e/o n.3480, in data 19 settembre 1996. Qualora il dispositivo sia utilizzato in modalità automatica, senza la presenza degli organi di polizia, dovranno essere riportati anche gli estremi del decreto n. 35388, in data 8 aprile 2009.

Roma, 30.12.10

TORE GENERALE 1 DIRE gio Dondolini)

 $\overline{67}$ 

# **TABELLA DI CONVERSIONE VELOCITA' CON TOLLERANZA 5% MINIMO 5 KM/H**

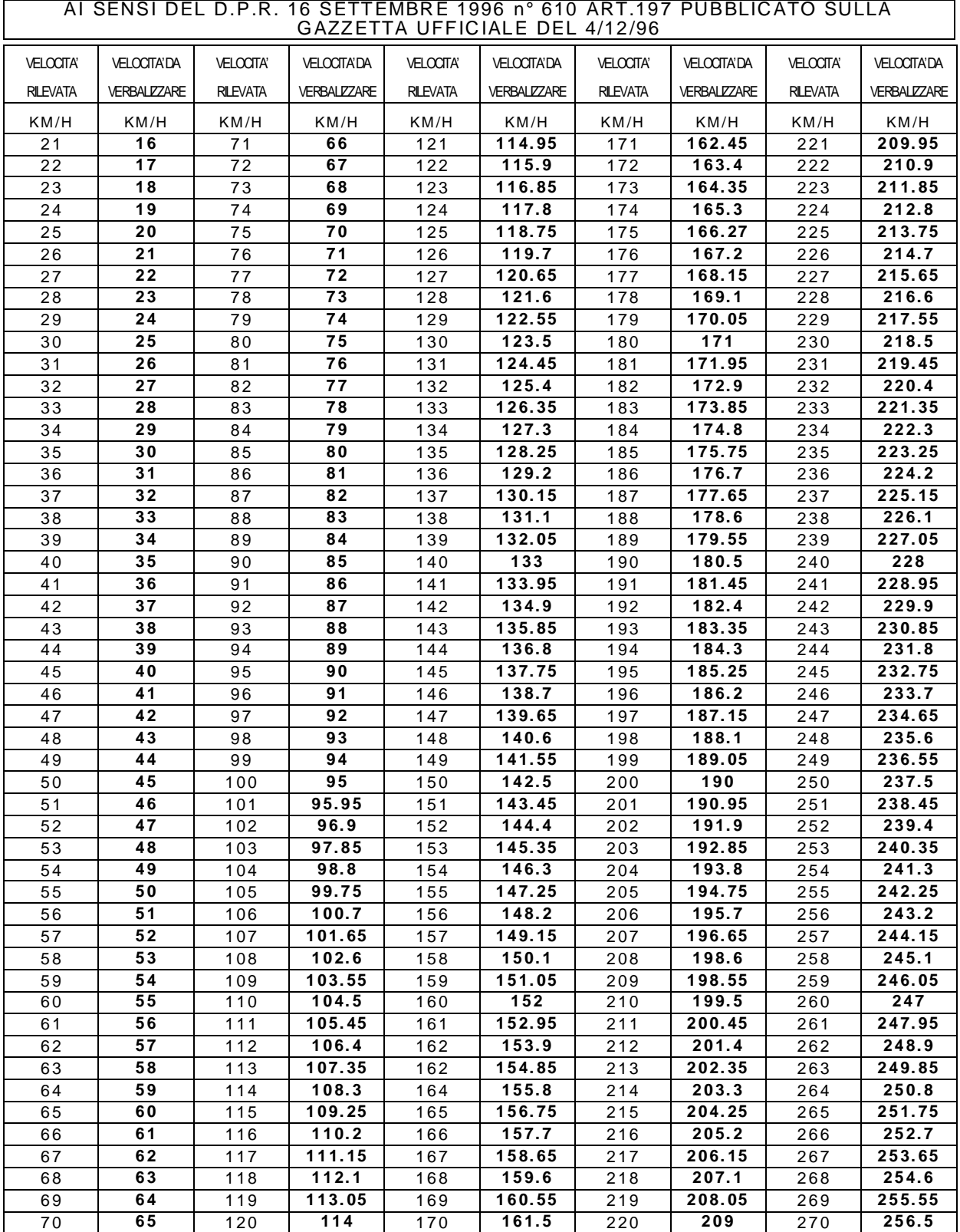

Eltraff s.r.l. - Manuale d'uso e manutenzione Velomatic 512D - Modalità automatica - VPF-MU01-06-FT1D-IT 68

# **INFORMAZIONI AGGIUNTIVE SULLA GARANZIA**

- ELTRAFF s.r.l. garantisce i propri prodotti venduti sul territorio nazionale italiano qualora essi risultino difettosi nei materiali o nella fabbricazione
- La garanzia decorre dalla data di acquisto del prodotto ed ha la durata di 12 mesi con esclusione di batterie e caricatori garantiti per 6 mesi.
- L'effettuazione di una o più riparazioni nel periodo di garanzia non modifica la data di scadenza della garanzia stessa.
- La garanzia comprende la riparazione o sostituzione gratuita di quei componenti che dovessero risultare difettosi all'origine e non comprende, se non necessaria, la sostituzione del prodotto.
- Le riparazioni in garanzia vengono effettuate presso ELTRAFF s.r.l.
- ELTRAFF s.r.l. non garantisce tempi massimi di riparazione dei prodotti, ma si impegna ad effettuare la riparazione nel più breve tempo possibile, compatibilmente con le esigenze aziendali.
- La garanzia non copre deterioramenti o danni procurati al prodotto utilizzato in condizioni al di fuori delle specifiche dichiarate e/o in armadi non forniti da ELTRAFF s.r.l.
- La garanzia non copre i prodotti che risultino danneggiati a causa di: sostituzione non autorizzata di componenti, interventi effettuati da personale non autorizzato, urti, cadute, incuria, fulmini, inondazioni, incendi, atti di guerra, sommosse. Sono altresì esclusi dalla garanzia i prodotti che inviati a ELTRAFF s.r.l. risultino funzionanti.
- Tutti gli interventi al di fuori del periodo di garanzia sono a carico dell'utente e sono garantiti per 3 mesi.
- La perdita di dati, anche se causata da interventi di riparazione, non è coperta da garanzia né può dar luogo a richieste di danni o rimborsi.

Eltraff s.r.l. - Manuale d'uso e manutenzione Velomatic 512D - Modalità automatica - VPF-MU01-06-FT1D-IT 70

Le informazioni contenute nel presente manuale sono di proprietà di ELTRAFF srl

E' vietata qualsiasi riproduzione di parte di esso senza l'esplicito consenso di ELTRAFF srl

ELTRAFF srl si riserva il diritto di apportare qualsiasi modifica senza preavviso alle specifiche e al materiale qui descritto

> ELTRAFF S.R.L. Via T.Tasso, 46 20863 Concorezzo (MB) Tel 039 6040268 Fax 039 6041282 E-mail [info@eltraff.com](mailto:info@eltraff.com)

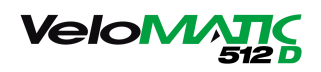

per l'utilizzo in modalità automatica

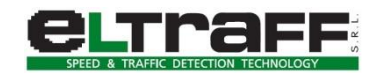